# **Cyclone V Hard Processor System User Guide**

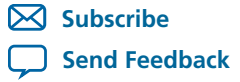

**UG-1120** 2014.06.30

101 Innovation Drive San Jose, CA 95134 www.altera.com

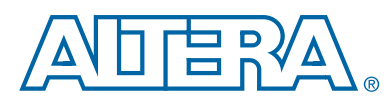

# **Contents**

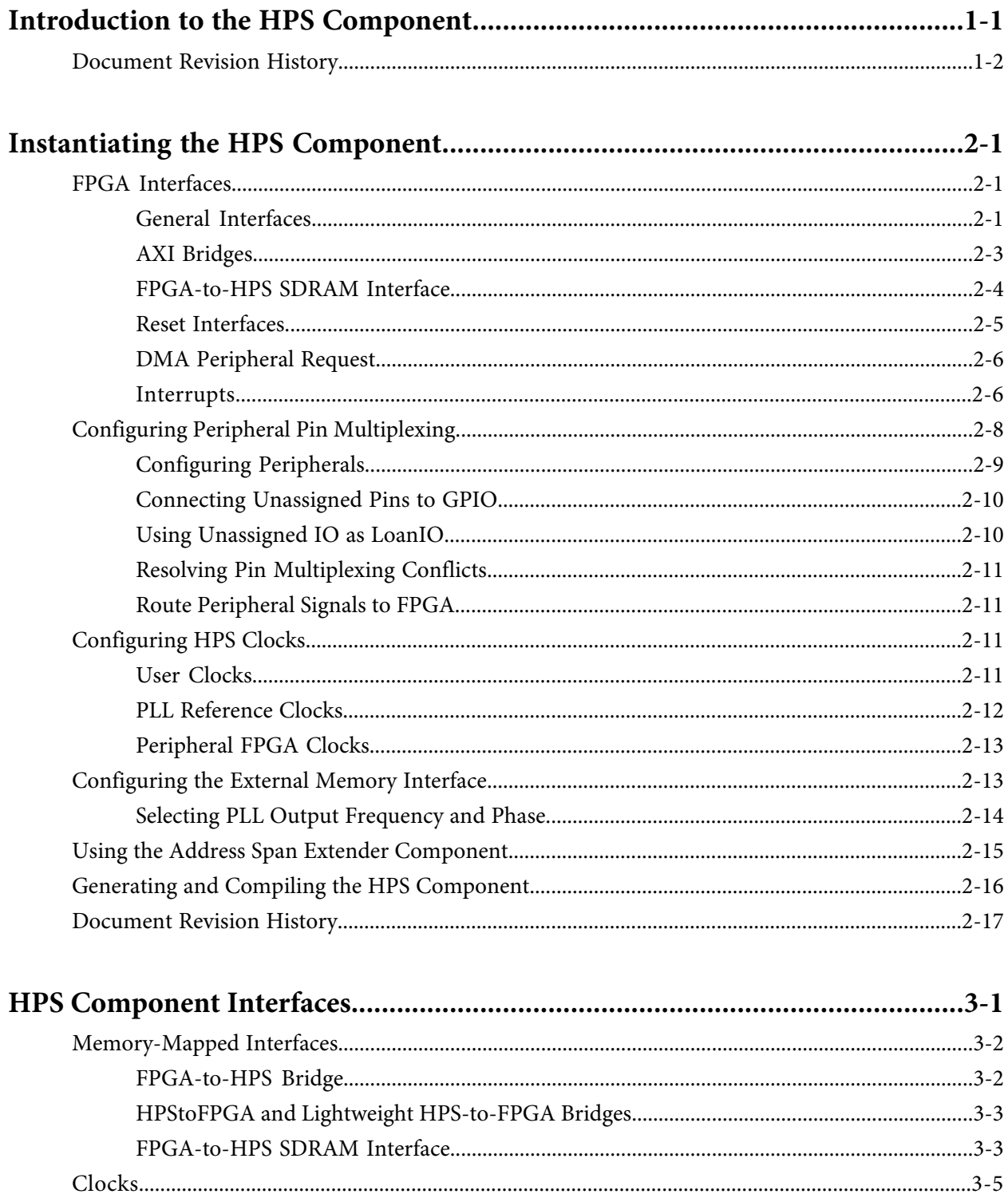

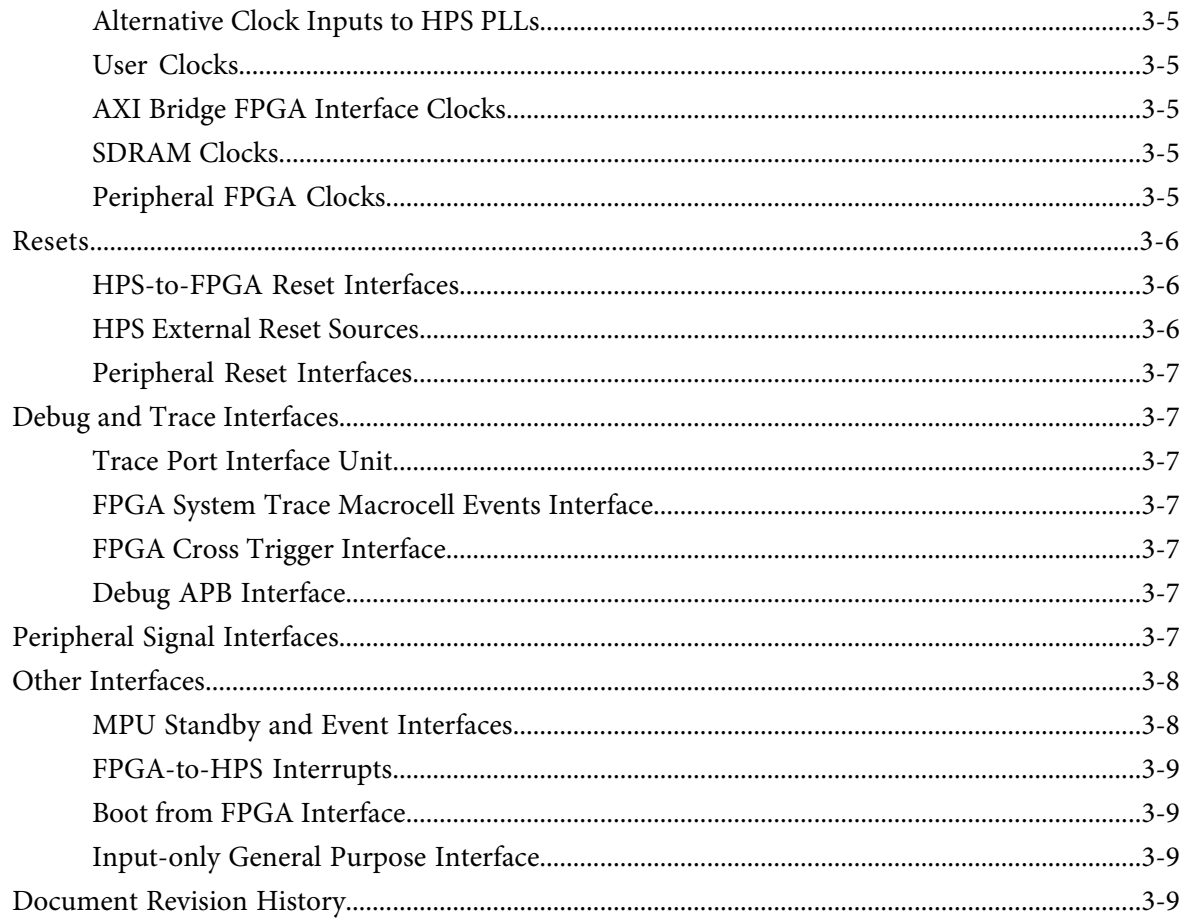

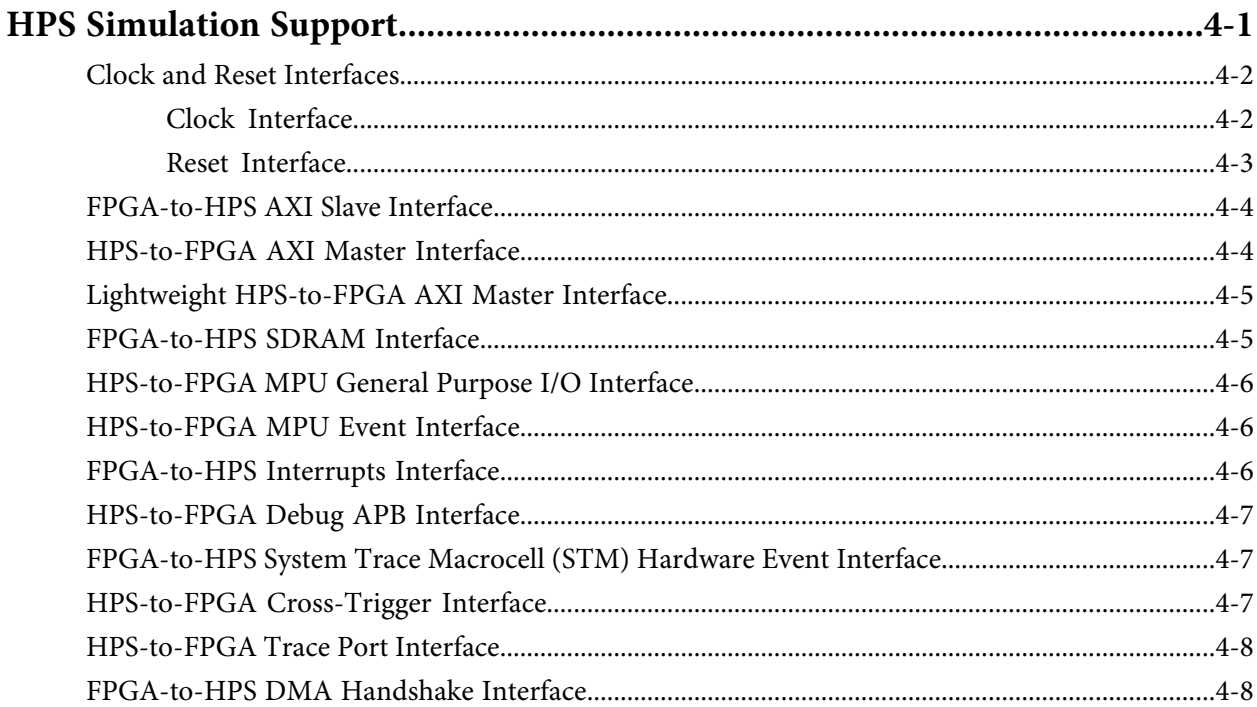

### **Cyclone V Hard Processor System User Guide**

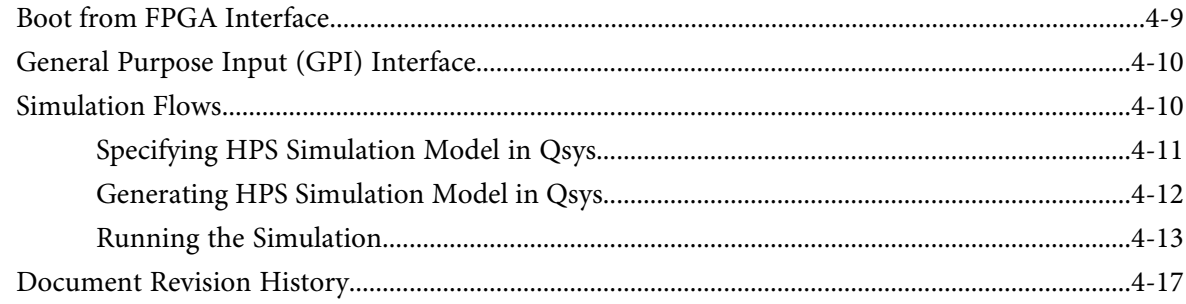

# **Introduction to the HPS Component**

### <span id="page-4-0"></span>2014.06.30 **cv\_54026 [Subscribe](https://www.altera.com/servlets/subscriptions/alert?id=cv_54026) Send [Feedback](mailto:TechDocFeedback@altera.com?subject=Feedback%20on%20(cv_54026%202014.02.28)%20Introduction%20to%20the%20HPS%20Component&body=We%20appreciate%20your%20feedback.%20In%20your%20comments,%20also%20specify%20the%20page%20number%20or%20paragraph.%20Thank%20you.)**

The hard processor system (HPS) component is a soft component that you can instantiate in the FPGA fabric of the Cyclone® V SoC. It enables other soft components to interface with the HPS hard logic. The HPS component itself has a small footprint in the FPGA fabric, because its only purpose is to enable soft logic to connect to the extensive hard logic in the HPS.

For a description of the HPS and its integration into the system on a chip (SoC), refer to the Cyclone V Device Datasheet. For a description of HPS system architecture and features, refer to the Introduction to the Hard Processor chapter in volume 3 of the Cyclone V Device Handbook and the CoreSight Debug and Trace chapter in volume 3 of the Cyclone V Device Handbook.

The HPS supports the following peripheral architectures and features. The chapters that describe these features can be found on the Cyclone V documentation page.

- Clock manager
- Reset manager
- Interconnect
- HPS-FPGA AXI Bridge
- Cortex™-A9 Microprocessor Unit Subsystem
- CoreSight™ Debug and Trace
- SDRAM Controller Subsystem
- On-Chip RAM and boot block ROM
- NAND Flash Controller
- SD/MMC Controller
- Quad SPI Flash Controller
- FPGA Manager Block Diagram and System Integration
- System Manager
- Scan Manager
- DMA Controller
- Ethernet Media Access Controller
- USB OTG Controller
- SPI Controller
- $I^2C$  Controller
- UART Controller
- General-Purpose I/O Interface
- Timer

**[ISO](http://www.altera.com/support/devices/reliability/certifications/rel-certifications.html) [9001:2008](http://www.altera.com/support/devices/reliability/certifications/rel-certifications.html) [Registered](http://www.altera.com/support/devices/reliability/certifications/rel-certifications.html)**

**1**

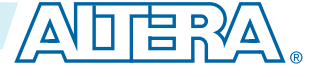

<sup>©</sup> 2014 Altera Corporation. All rights reserved. ALTERA, ARRIA, CYCLONE, ENPIRION, MAX, MEGACORE, NIOS, QUARTUS and STRATIX words and logos are trademarks of Altera Corporation and registered in the U.S. Patent and Trademark Office and in other countries. All other words and logos identified as trademarks or service marks are the property of their respective holders as described at www.altera.com/common/legal.html. Altera warrants performance of its semiconductor products to current specifications in accordance with Altera's standard warranty, but reserves the right to make changes to any products and services at any time without notice. Altera assumes no responsibility or liability arising out of the application or use of any information, product, or service described herein except as expressly agreed to in writing by Altera. Altera customers are advised to obtain the latest version of device specifications before relying on any published information and before placing orders for products or services.

# **cv\_54026 1-2 Document Revision History 2014.06.30**

• Watchdog Timer

#### **Related Information**

• **[Introduction](http://www.altera.com/literature/hb/cyclone-v/cv_54001.pdf) to the Hard Processor System**

For more information, refer to the Introduction to the Hard Processor System chapter in the Cyclone V Device Handbook, Volume 3.

- **[CoreSight](http://www.altera.com/literature/hb/cyclone-v/cv_54007.pdf) Debug and Trace** For more information, refer to the CoreSight Debug and Trace chapter in the Cyclone V Device Handbook, Volume 3.
- **Cyclone V Device [Datasheet](http://www.altera.com/literature/hb/cyclone-v/cv_51002.pdf)** For a description of the HPS and its integration into the system on a chip (SoC).

# <span id="page-5-0"></span>**Document Revision History**

### **Table 1-1: Document Revision History**

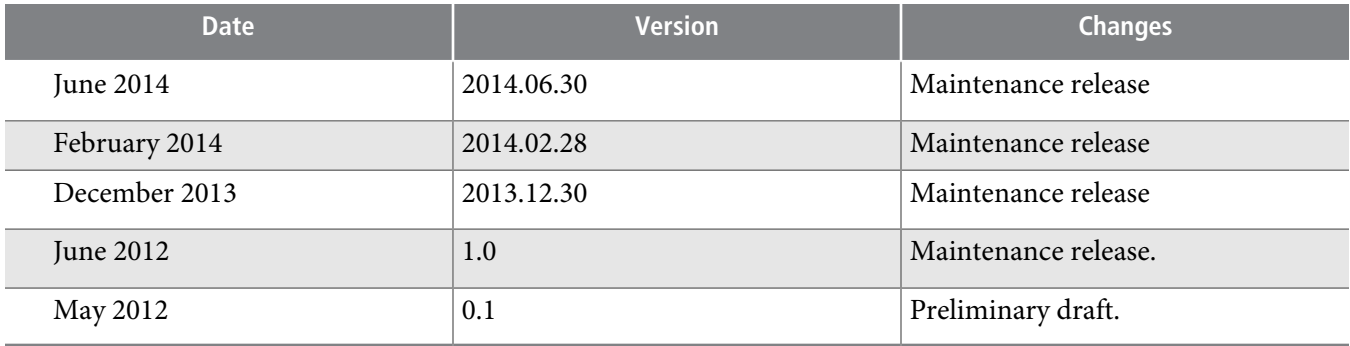

**Altera Corporation Introduction to the HPS Component**

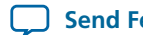

**Send [Feedback](mailto:TechDocFeedback@altera.com?subject=Feedback%20on%20Introduction%20to%20the%20HPS%20Component%20(UG-1120%202014.02.28)&body=We%20appreciate%20your%20feedback.%20In%20your%20comments,%20also%20specify%20the%20page%20number%20or%20paragraph.%20Thank%20you.)**

# **Instantiating the HPS Component**

<span id="page-6-0"></span>2014.06.30 **cv\_54027 [Subscribe](https://www.altera.com/servlets/subscriptions/alert?id=cv_54027) Send [Feedback](mailto:TechDocFeedback@altera.com?subject=Feedback%20on%20(cv_54027%202014.02.28)%20Instantiating%20the%20HPS%20Component&body=We%20appreciate%20your%20feedback.%20In%20your%20comments,%20also%20specify%20the%20page%20number%20or%20paragraph.%20Thank%20you.)**

You instantiate the hard processor system (HPS) component in Qsys. The HPS is available in the Qsys IP catalog under **Processor and Peripherals** > **Hard Processor Systems**. This chapter describesthe parameters available in the HPS component parameter editor, which opens when you add or edit an HPS component.

#### **Related Information**

- **Cyclone V Device [Datasheet](http://www.altera.com/literature/hb/cyclone-v/cv_51002.pdf)** The HPS requires specific device targets. For a detailed list of supported devices, refer to the Cyclone V Device Datasheet.
- **[Creating](http://www.altera.com/literature/hb/qts/quartusii_handbook.pdf) a System with Qsys** For general information about using Qsys, refer to the *Creating a System with Qsys* chapter in the Quartus*®* II Handbook.

### <span id="page-6-1"></span>**FPGA Interfaces**

The **FPGA Interfaces** tab is one of four tabs on the HPS Component. This tab contains several groups with the following parameters:

**General [Interfaces](#page-6-2)** on page 2-1

**AXI [Bridges](#page-8-0)** on page 2-3

**[FPGA-to-HPS](#page-9-0) SDRAM Interface** on page 2-4

**Reset [Interfaces](#page-10-0)** on page 2-5

**DMA [Peripheral](#page-11-0) Request** on page 2-6

**[Interrupts](#page-11-1)** on page 2-6

#### <span id="page-6-2"></span>**Related Information**

#### **HPS [Component](http://www.altera.com/literature/hb/cyclone-v/cv_54026.pdf) Interfaces**

For general information about interfaces, refer to the HPS Component Interfaces chapter in the Cyclone V Device Handbook, Volume 3.

### **General Interfaces**

When enabled, the interfaces described in the following table become visible in the HPS component.

© 2014 Altera Corporation. All rights reserved. ALTERA, ARRIA, CYCLONE, ENPIRION, MAX, MEGACORE, NIOS, QUARTUS and STRATIX words and logos are trademarks of Altera Corporation and registered in the U.S. Patent and Trademark Office and in other countries. All other words and logos identified as trademarks or service marks are the property of their respective holders as described at www.altera.com/common/legal.html. Altera warrants performance of its semiconductor products to current specifications in accordance with Altera's standard warranty, but reserves the right to make changes to any products and services at any time without notice. Altera assumes no responsibility or liability arising out of the application or use of any information, product, or service described herein except as expressly agreed to in writing by Altera. Altera customers are advised to obtain the latest version of device specifications before relying on any published information and before placing orders for products or services.

**[ISO](http://www.altera.com/support/devices/reliability/certifications/rel-certifications.html) [9001:2008](http://www.altera.com/support/devices/reliability/certifications/rel-certifications.html) [Registered](http://www.altera.com/support/devices/reliability/certifications/rel-certifications.html)**

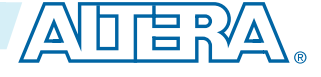

### **Table 2-1: General Parameters**

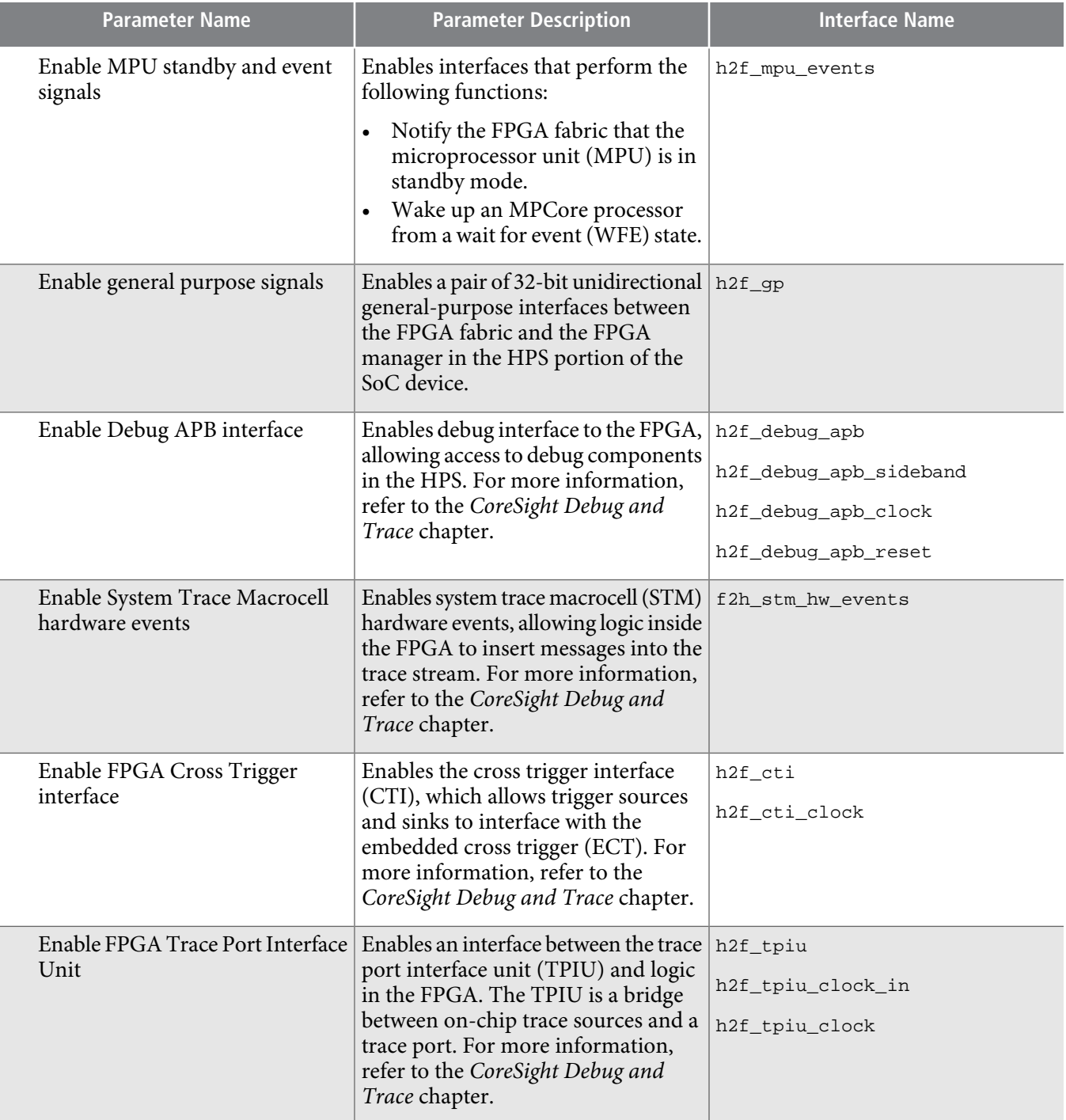

**Altera Corporation Instantiating the HPS Component**

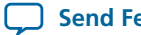

**Send [Feedback](mailto:TechDocFeedback@altera.com?subject=Feedback%20on%20Instantiating%20the%20HPS%20Component%20(UG-1120%202014.02.28)&body=We%20appreciate%20your%20feedback.%20In%20your%20comments,%20also%20specify%20the%20page%20number%20or%20paragraph.%20Thank%20you.)**

**AXI Bridges 2-3**

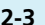

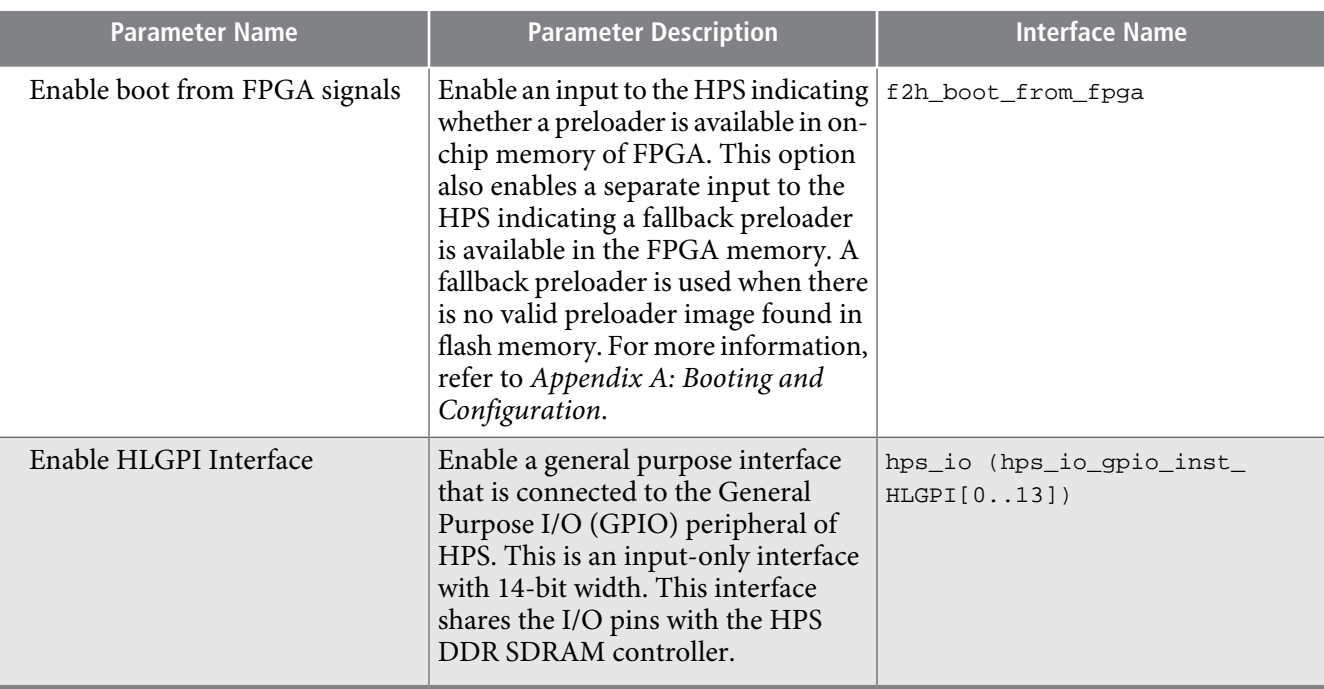

### **Related Information**

### • **[CoreSight](http://www.altera.com/literature/hb/cyclone-v/cv_54007.pdf) Debug and Trace**

Trace port interface unit (TPIU). Enabling the TPIU exposes trace signals to the device pins. Refer to the CoreSight Debug and Trace chapter in the Cyclone V Device Handbook, Volume 3 for more information.

<span id="page-8-0"></span>• **Booting and [Configuration](http://www.altera.com/literature/hb/cyclone-v/cv_5400A.pdf)**

For detailed information about the HPS boot sequence, refer to the Booting and Configuration appendix in the Cyclone V Device Handbook, Volume 3.

### **AXI Bridges**

### **Table 2-2: Bridge Parameters**

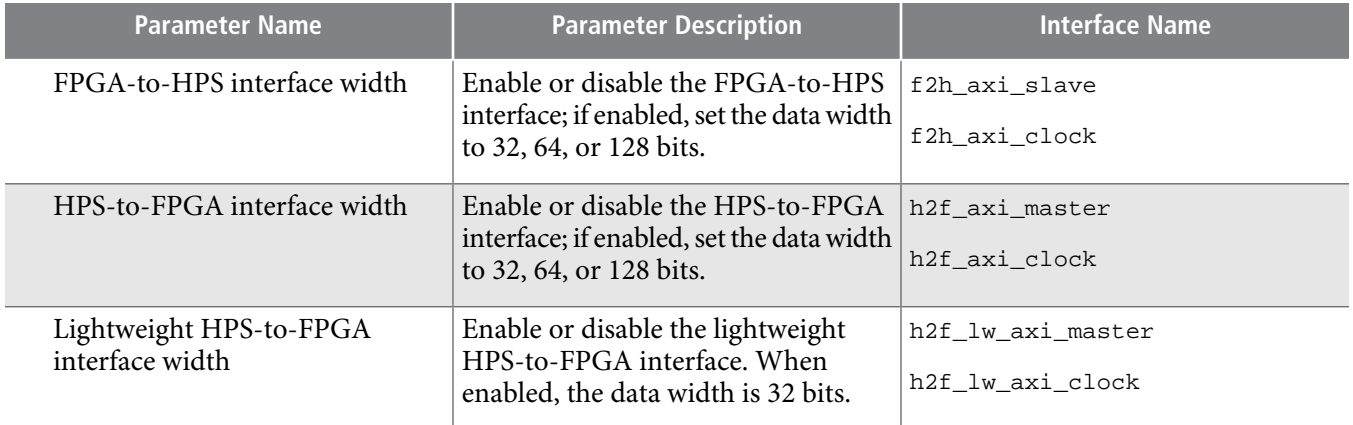

To facilitate accessing these slavesfrom a memory-mapped master with a smaller address width, you **Note:** can use the Altera® Address Span Extender.

**Instantiating the HPS Component Altera Corporation**

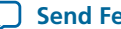

# **cv\_54027 2-4 FPGA-to-HPS SDRAM Interface 2014.06.30**

#### **Related Information**

### • **Using the Address Span Extender [Component](#page-20-0)** on page 2-15 Address span extender details

• **[Interconnect](http://www.altera.com/literature/hb/cyclone-v/cv_54004.pdf)**

For more information, refer to the Interconnect chapter in the Cyclone V Device Handbook, Volume 3.

### <span id="page-9-0"></span>**FPGA-to-HPS SDRAM Interface**

In the **FPGA-to-HPS SDRAM Interface** table, use **+** or **–** to add orremove FPGA-to-HPS SDRAM interfaces. You can add one or more SDRAM ports that make the HPS SDRAM subsystem accessible to the FPGA fabric.

### <span id="page-9-1"></span>**Table 2-3: FPGA-to-HPS SDRAM Port and Interface Names**

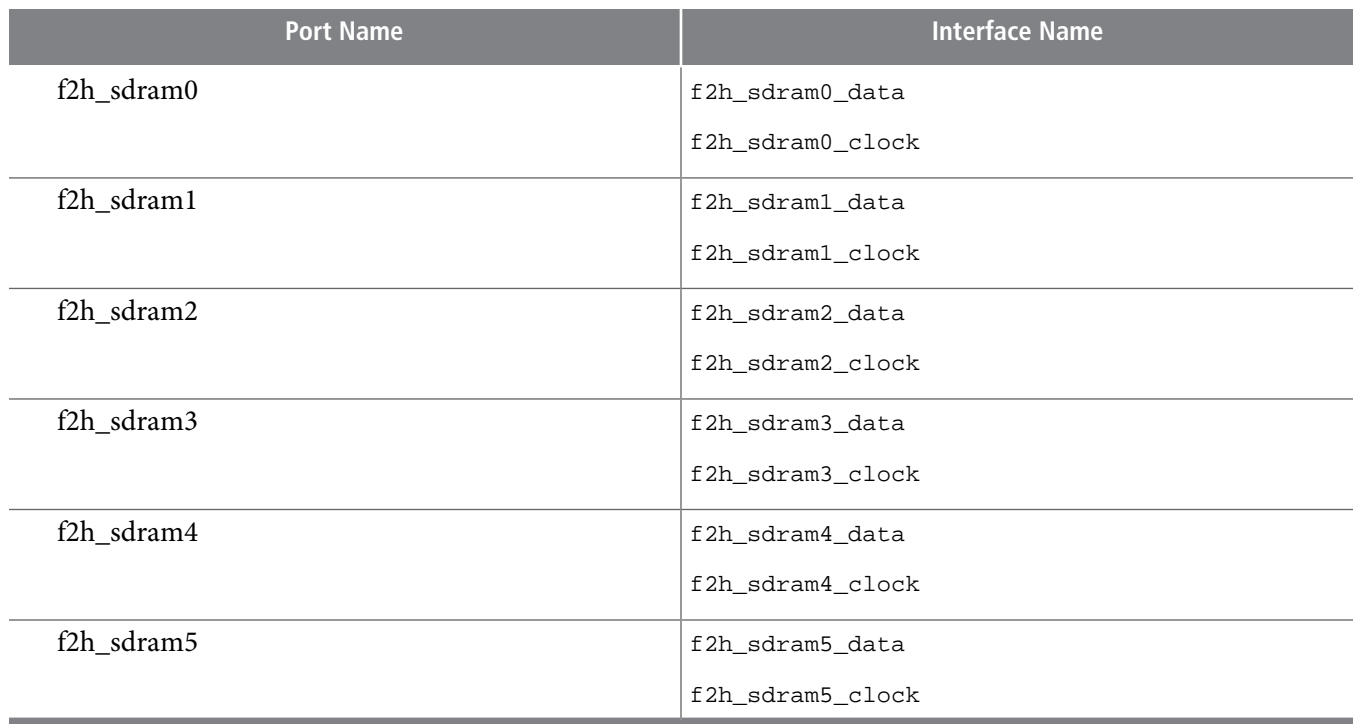

The following table shows the parameters available for each SDRAM interface where the **Name** parameter denotes the interface name.

### **Table 2-4: FPGA-to-HPS SDRAM Interface Parameters**

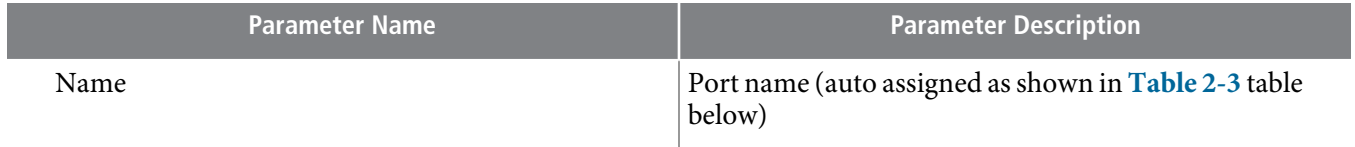

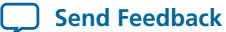

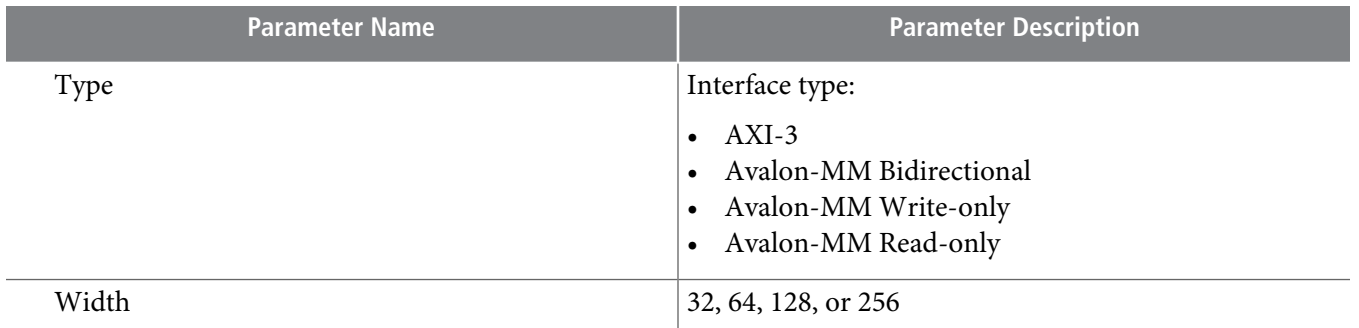

You can configure the slave interface to a data width of 32, 64, 128, or 256 bits. To facilitate accessing **Note:** this slave from a memory-mapped master with a smaller address width, you can use the Altera Address Span Extender.

#### **Related Information**

- **Using the Address Span Extender [Component](#page-20-0)** on page 2-15 Address span extender details
- **SDRAM [Controller](http://www.altera.com/literature/hb/cyclone-v/cv_54008.pdf) Subsystem** For more information, refer to the SDRAM Controller Subsystem chapter in the Cyclone V Device Handbook, Volume 3.

### <span id="page-10-0"></span>**Reset Interfaces**

You can enable most resets on an individual basis.

### **Table 2-5: Reset Parameters**

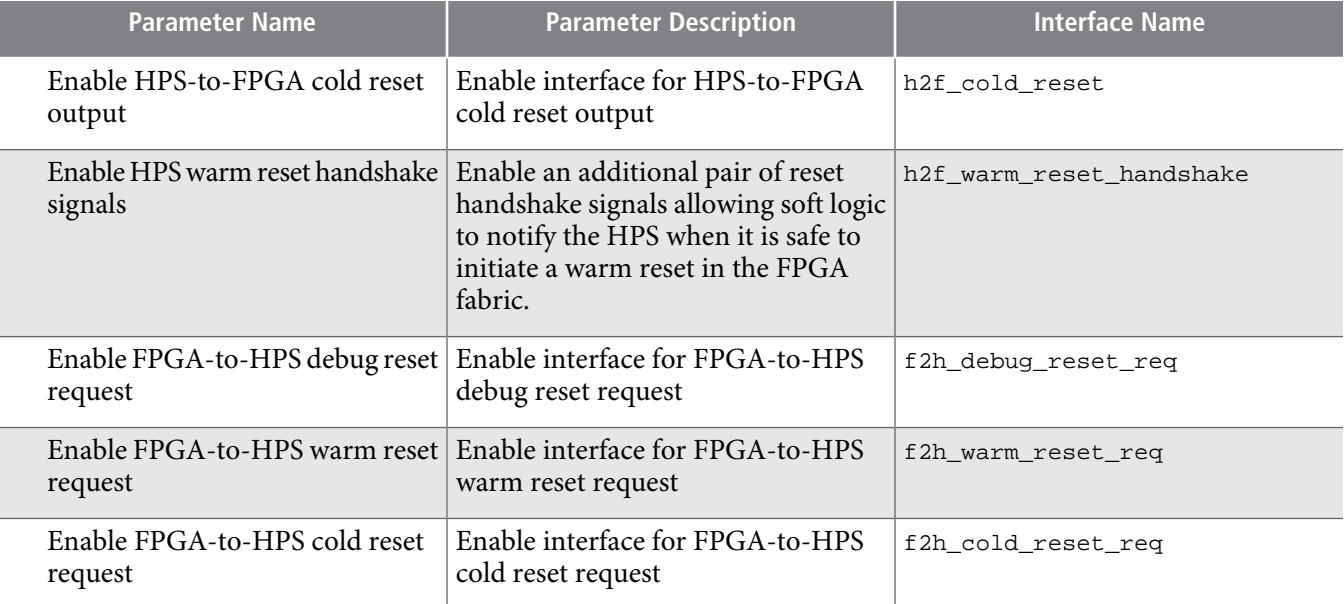

# **cv\_54027 2-6 DMA Peripheral Request 2014.06.30**

#### **Related Information**

#### **Reset [Manager](http://www.altera.com/literature/hb/cyclone-v/cv_54003.pdf)**

For more information about the reset interfaces, refer to Functional Description of the Reset Manager in the Reset Manager chapter in the Cyclone V Device Handbook, Volume 3.

### <span id="page-11-0"></span>**DMA Peripheral Request**

You can enable each direct memory access (DMA) controller peripheral request ID individually. Each request ID enables an interface for FPGA soft logic to request one of eight logical DMA channels to the FPGA.

### **Related Information**

### **DMA [Controller](http://www.altera.com/literature/hb/cyclone-v/cv_54016.pdf)**

For more information, refer to the DMA Controller chapter in the Cyclone V Device Handbook, Volume 3.

### <span id="page-11-1"></span>**Interrupts**

### **Table 2-6: FPGA-to-HPS Interrupts Interface**

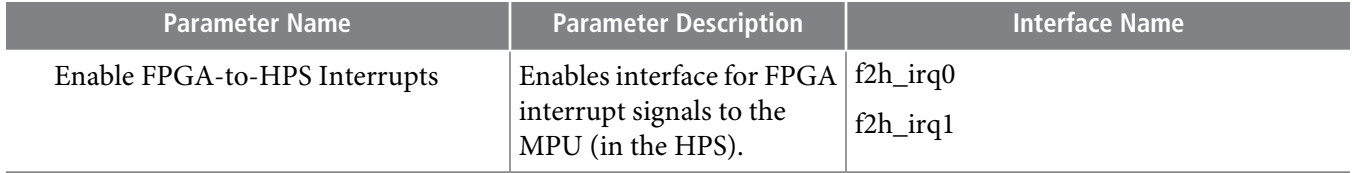

<span id="page-11-2"></span>You can enable the interfaces for each individual HPS peripheral interrupt to the FPGA. **[Table](#page-11-2) 2-7** shows the available HPS to FPGA interrupt interfaces and the corresponding parameters to enable them.

### **Table 2-7: HPS-to-FPGA Interrupts Interface**

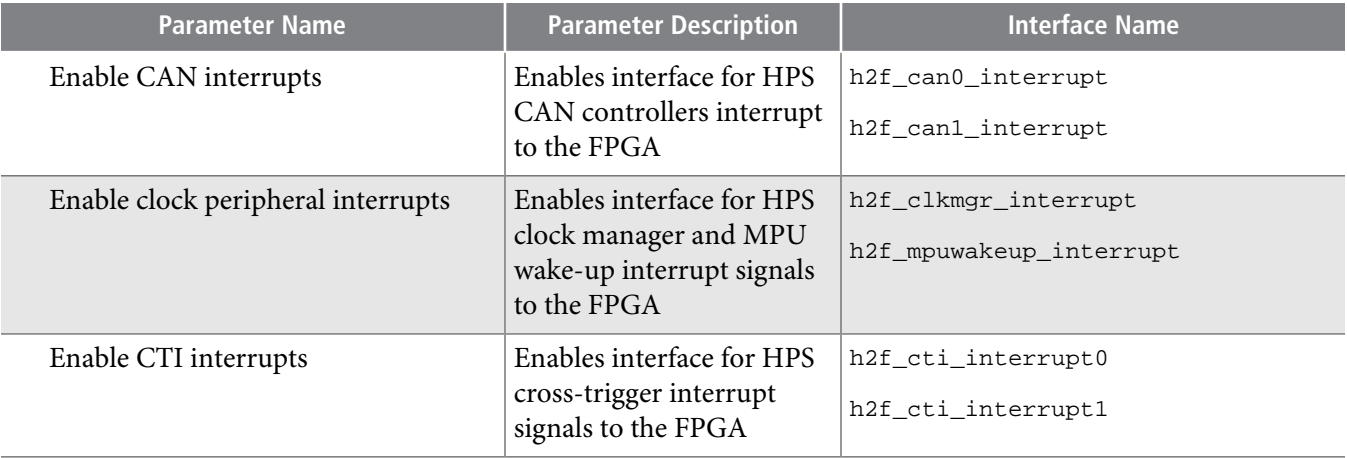

**Altera Corporation Instantiating the HPS Component**

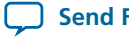

**Send [Feedback](mailto:TechDocFeedback@altera.com?subject=Feedback%20on%20Instantiating%20the%20HPS%20Component%20(UG-1120%202014.02.28)&body=We%20appreciate%20your%20feedback.%20In%20your%20comments,%20also%20specify%20the%20page%20number%20or%20paragraph.%20Thank%20you.)**

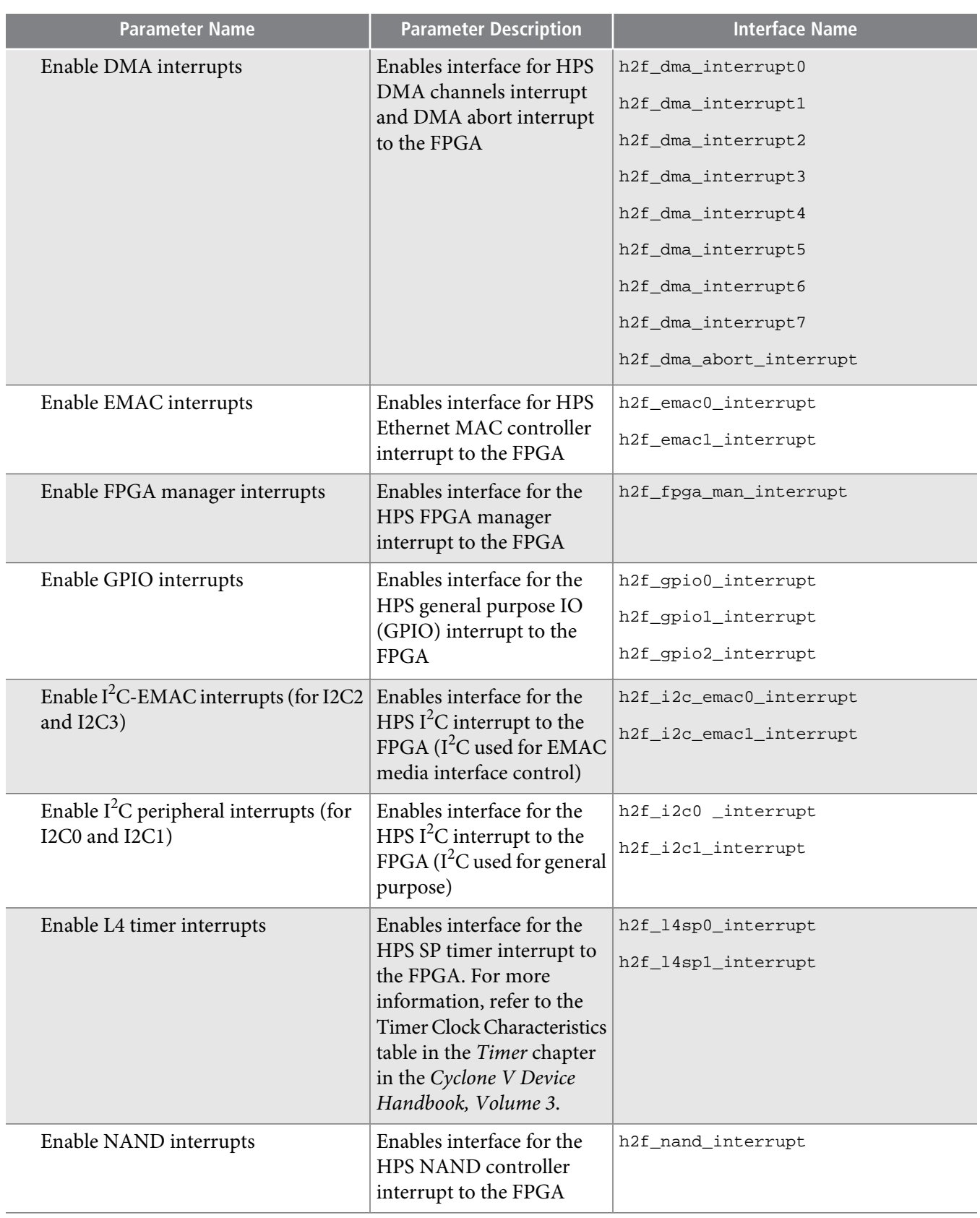

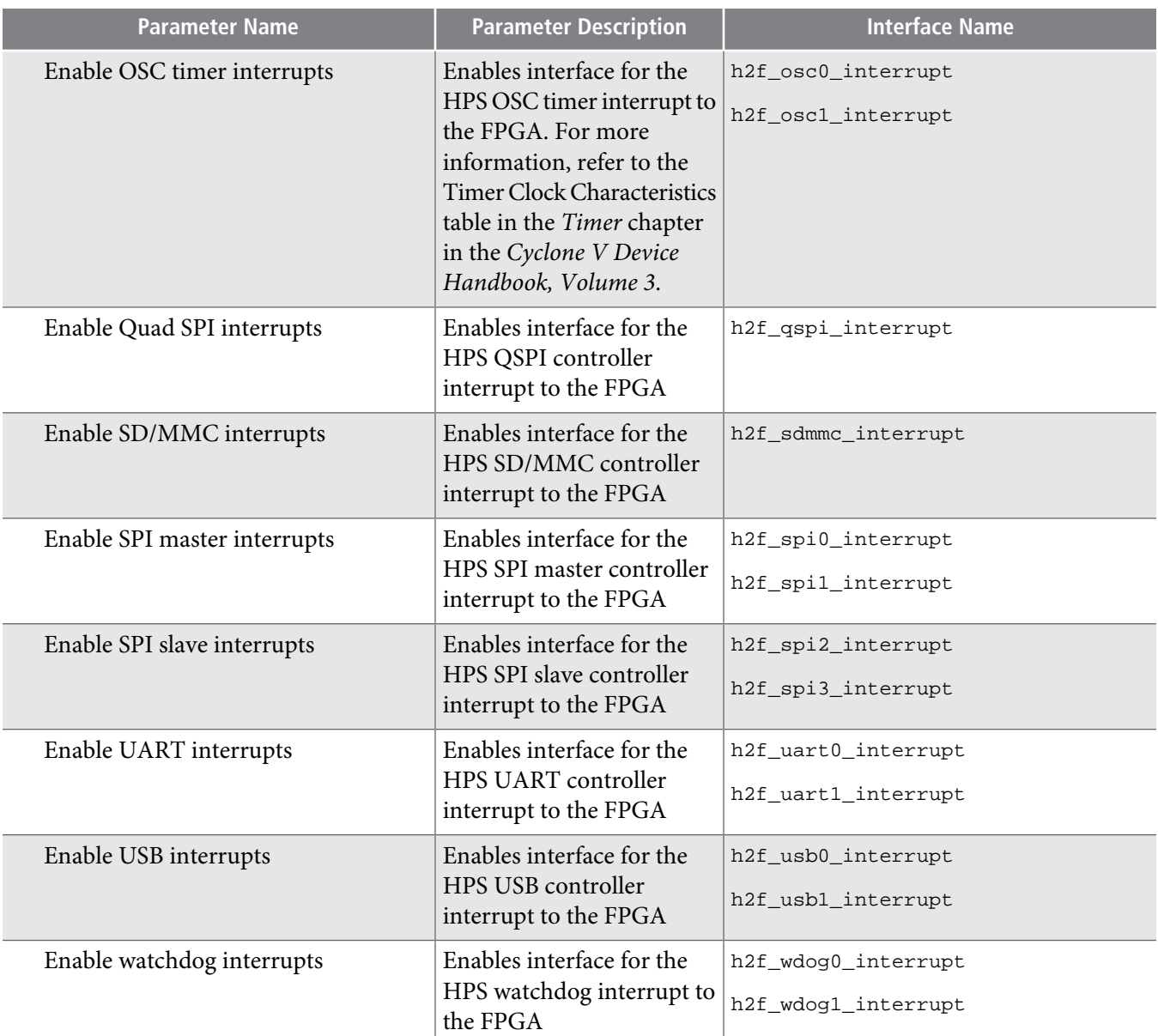

### <span id="page-13-0"></span>**Related Information**

#### **[Timer](http://www.altera.com/literature/hb/cyclone-v/cv_54023.pdf)**

For more information, refer to the Timer chapter in the Cyclone V Device Handbook, Volume 3.

# **Configuring Peripheral Pin Multiplexing**

The **Peripheral Pin Multiplexing** tab is one of four tabs on the HPS Component. This tab contains several groups with the following parameters:

**[Configuring](#page-14-0) Peripherals** on page 2-9

**[Connecting](#page-15-0) Unassigned Pins to GPIO** on page 2-10

**Altera Corporation Instantiating the HPS Component**

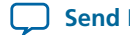

### **Using [Unassigned](#page-15-1) IO as LoanIO** on page 2-10

You can utilize unused HPS IOs as LoanIO, which is directly driven by the FPGA and can be used as input, output, or bi-directional.

**Resolving Pin [Multiplexing](#page-16-0) Conflicts** on page 2-11 Use the **Peripherals MUX Table** to view pins with invalid multiple assignments.

**Route [Peripheral](#page-16-1) Signals to FPGA** on page 2-11

You can route the peripheral signals to the FPGA fabric and assign them to the FPGA I/O pins.

### <span id="page-14-0"></span>**Configuring Peripherals**

The **Peripheral Pin Multiplexing** tab contains a group of parameters for each available type of peripheral. You can enable one or more instances of each peripheral type by selecting an HPS I/O pin set for each instance. When enabled, some peripherals also have a mode settings specific to their functions.

When you assign a peripheral to an HPS I/O pin set, the corresponding peripheral is highlighted in the **Peripherals MUX Table** at the end of **Peripheral Pin Multiplexing** tab. The other unused peripheral pin set remains un-highlighted in the table.

Each list in the **Peripheral Pin Multiplexing** tab has a hint describing in detail the options available in the list. The hint for each mode list shows the signals used by each available mode. View each hint by hovering over the corresponding mode list.

You can enable the following types of peripherals. For details of peripheral-specific settings, refer to the chapter for each peripheral:

### **Related Information**

### • **[CoreSight](http://www.altera.com/literature/hb/cyclone-v/cv_54007.pdf) Debug and Trace**

Trace port interface unit (TPIU). Enabling the TPIU exposes trace signals to the device pins. Refer to the CoreSight Debug and Trace chapter in the Cyclone V Device Handbook, Volume 3 for more information.

- **NAND Flash [Controller](http://www.altera.com/literature/hb/cyclone-v/cv_54010.pdf)** For more information, refer to the NAND Flash Controller chapter in the Cyclone V Device Handbook, Volume 3.
- **SD/MMC [Controller](http://www.altera.com/literature/hb/cyclone-v/cv_54011.pdf)**

For more information, refer to the SD/MMC Controller Controller chapter in the Cyclone V Device Handbook, Volume 3.

• **Quad SPI Flash [Controller](http://www.altera.com/literature/hb/cyclone-v/cv_54012.pdf)**

For more information, refer to the Quad SPI Flash Controller chapter in the Cyclone V Device Handbook, Volume 3.

### • **Ethernet Media Access [Controller](http://www.altera.com/literature/hb/cyclone-v/cv_54017.pdf)**

For more information, refer to the Ethernet Media Access Controller chapter in the Cyclone V Device Handbook, Volume 3.

• **USB 2.0 OTG [Controller](http://www.altera.com/literature/hb/cyclone-v/cv_54018.pdf)**

For more information, refer to the USB 2.0 OTG Controller chapter in the Cyclone V Device Handbook, Volume 3.

### • **SPI [Controller](http://www.altera.com/literature/hb/cyclone-v/cv_54019.pdf)**

For more information, refer to the SPI Controller chapter in the Cyclone V Device Handbook, Volume 3.

**Instantiating the HPS Component Altera Corporation** 

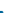

• **I <sup>2</sup>C [Controller](http://www.altera.com/literature/hb/cyclone-v/cv_54020.pdf)**

For more information, refer to the  $I^2C$  Controller chapter in the Cyclone V Device Handbook, Volume 3.

### • **UART [Controller](http://www.altera.com/literature/hb/cyclone-v/cv_54021.pdf)**

For more information, refer to the UART Controller chapter in the Cyclone V Device Handbook, Volume 3.

• **CAN [Controller](http://www.altera.com/literature/hb/cyclone-v/cv_54025.pdf)**

For more information refer to the CAN Controller chapter in the Cyclone V Device Handbook, Volume 3.

# <span id="page-15-0"></span>**Connecting Unassigned Pins to GPIO**

For pins that are not assigned to any peripherals, you can assign them to the GPIO peripheral by clicking on the corresponding GPIO push button in the table. Click on the selected push button to remove GPIO pin assignment. The table also shows the GPIO bit number that correlates to the I/O pins.

# <span id="page-15-1"></span>**Using Unassigned IO as LoanIO**

You can utilize unused HPS IOs as LoanIO, which is directly driven by the FPGA and can be used as input, output, or bi-directional.

Each LOANIO port has an input, output, and output enable, which directly controls the HPS IO functions. The LoanIO only operates when the HPS registers have been set up in the pre-loader to allow their operation. The LoanIO are asynchronous, thus no clocking is required.

Use the following steps to enable the LoanIO signals:

- **1.** Select **Peripheral Pins Multiplexing** tap in the HPS Megawizard.
- **2.** Choose the corresponding LoanIO pins from the **Peripherals Mux Table**, click the push button to select/unselect it.
- **3.** Export the peripheral signals out of the Qsys system.
- **4.** In the Quartus II software, connect the user logic to the LoanIO interface to drive the HPS IOs.

### **Table 2-8: Generated Conduit Signal Interface**

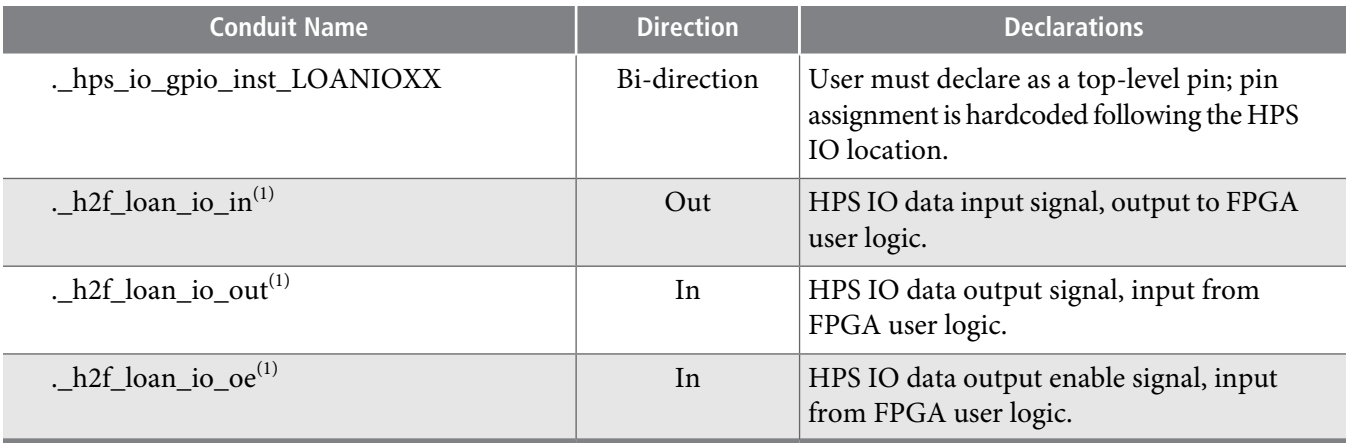

Qsys will generate a full signal array for h2f\_loan\_io\_in, h2f\_loan\_io\_out, and h2f\_loan\_io\_oe. You must assign user logic to the specific signal array. For example, you have triggered LoanIO 40, so its respective signal array is h2f loan io in[40], h2f loan io out[40], and h2f loan io oe[40].

**Altera Corporation Instantiating the HPS Component**

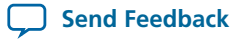

### <span id="page-16-0"></span>**Resolving Pin Multiplexing Conflicts**

Use the **Peripherals MUX Table** to view pins with invalid multiple assignments.

Pins that have multiple peripherals assigned to them are highlighted in red color with the conflicting peripherals in boldface font style. Solve the multiplexing conflicts by de-selecting peripherals that are assigned to the pins, leaving only one peripheral, which is needed.

### <span id="page-16-1"></span>**Route Peripheral Signals to FPGA**

You can route the peripheral signals to the FPGA fabric and assign them to the FPGA I/O pins.

The following steps show you how to enable the peripheral signals:

- **1.** Select FPGA in the peripheral pin multiplexing selection drop-down box.
- **2.** Export the peripheral signals out of Qsys system.
- **3.** In the Quartus II software, connect the signals to the FPGA I/O pins.

# <span id="page-16-2"></span>**Configuring HPS Clocks**

The **HPS Clocks** tab is one of four tabs on the HPS Component. This tab contains several groups with the following parameters:

**User [Clocks](#page-16-3)** on page 2-11

**PLL [Reference](#page-17-0) Clocks** on page 2-12

**[Peripheral](#page-18-0) FPGA Clocks** on page 2-13

### <span id="page-16-3"></span>**User Clocks**

When you enable a user clock, you must manually enter its maximum frequency for timing analysis. The TimeQuest Timing Analyzer has no other information about how software running on the HPS configures the phase-locked loop (PLL) outputs. Each possible clock, including clocks that are available from peripherals, has its own parameter for describing the clock frequency.

#### **Related Information**

**Selecting PLL Output [Frequency](#page-19-0) and Phase** on page 2-14

### **User Clock Parameters**

The frequencies that you provide are the maximum expected frequencies. The actual clock frequencies can be modified through the register interface, for example by software running on the microprocessor unit (MPU). For further details, refer to Selecting PLL Output Frequency and Phase.

#### **Table 2-9: User Clock Parameters**

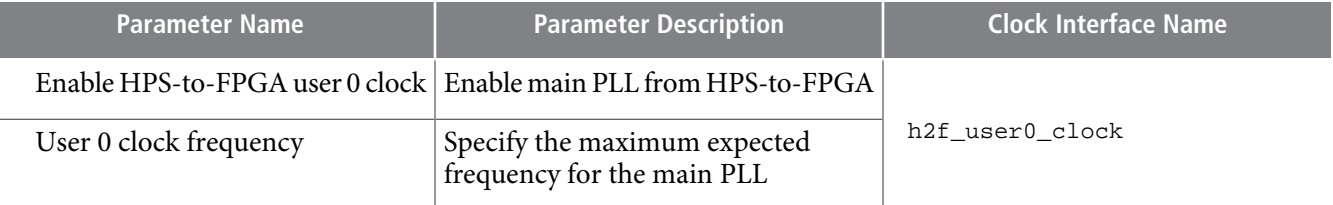

**Instantiating the HPS Component Altera Corporation** 

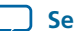

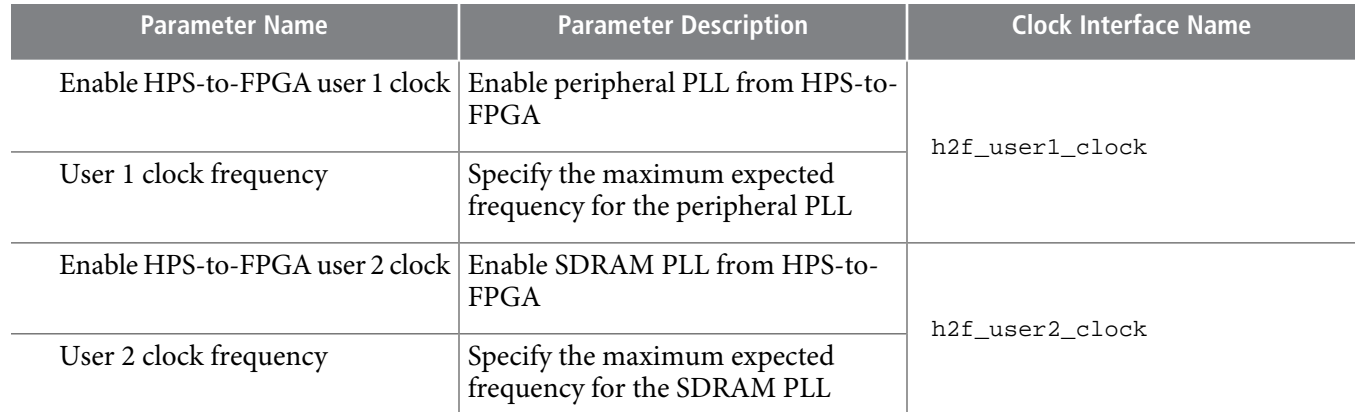

### **Related Information**

**Selecting PLL Output [Frequency](#page-19-0) and Phase** on page 2-14

### **Clock Frequency Usage**

The clock frequencies you provide are reported in a Synopsys Design Constraints File (**.sdc**) generated by Qsys.

#### **Related Information**

• **Selecting PLL Output [Frequency](#page-19-0) and Phase** on page 2-14

### • **Clock [Manager](http://www.altera.com/literature/hb/cyclone-v/cv_54002.pdf)**

For general information about clock signals, refer to the Clock Manager chapter in the Cyclone V Device Handbook, Volume 3.

### <span id="page-17-0"></span>**PLL Reference Clocks**

### **Table 2-10: PLL Reference Clock Parameters**

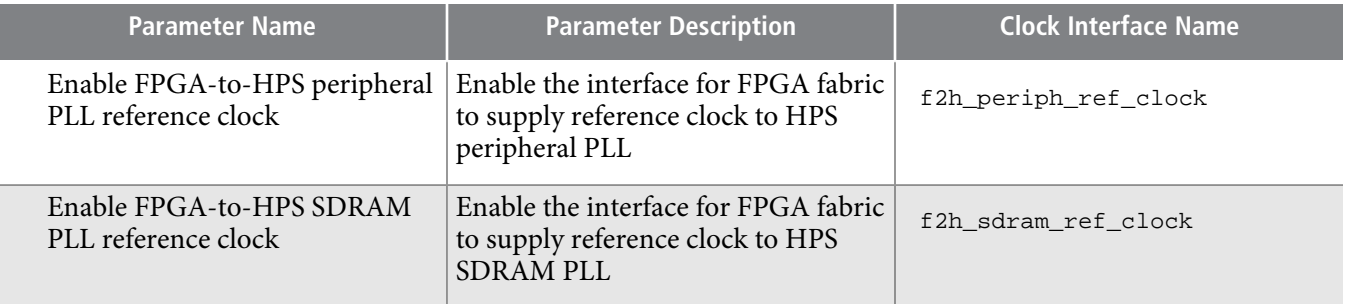

#### **Related Information**

### **Clock [Manager](http://www.altera.com/literature/hb/cyclone-v/cv_54002.pdf)**

For general information about clock signals, refer to the Clock Manager chapter in the Cyclone V Device Handbook, Volume 3.

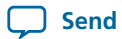

### <span id="page-18-0"></span>**Peripheral FPGA Clocks**

### **Table 2-11: Peripheral FPGA Clock Parameters**

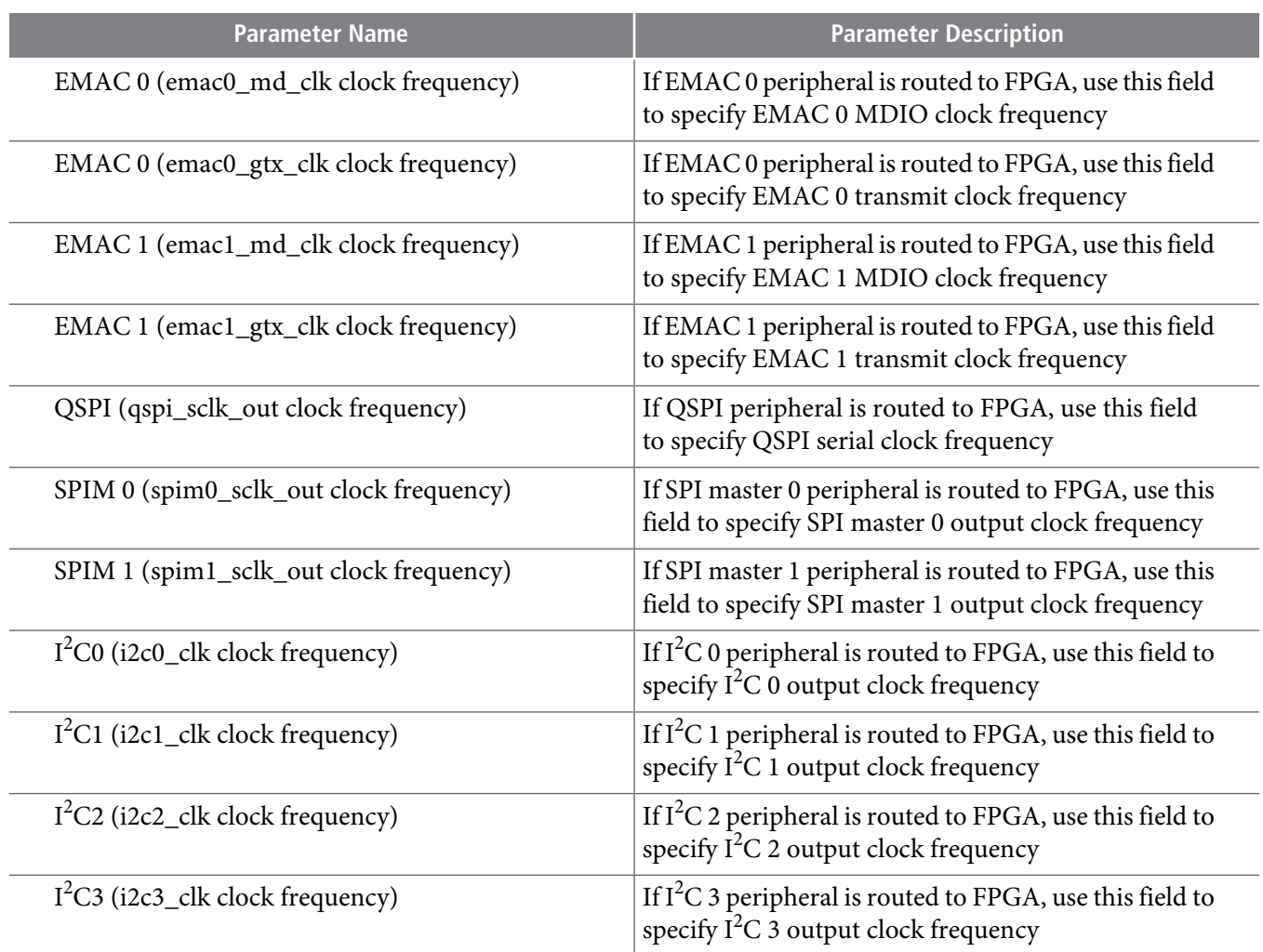

# <span id="page-18-1"></span>**Configuring the External Memory Interface**

The **SDRAM** tab is one of four tabs on the HPS component. This tab contains the PLL output frequency and phase group.

The HPS supports one memory interface implementing double data rate 2 (DDR2), double data rate 3 (DDR3), and low-power double data rate 2 (LPDDR2) protocols. The interface can be up to 40 bits wide with optional error correction code (ECC).

Configuring the HPS SDRAM controller is similar to configuring any other Altera SDRAM controller. There are several important differences:

• The HPS parameter editor supports all SDRAM protocols with one tab. When you parameterize the SDRAM controller, you must specify the memory protocol: DDR2, DDR3, or LPDDR2.

To select the memory protocol, select DDR2, DDR3, or LPDDR2 from the **SDRAM Protocol** list in the **SDRAM** tab. After you select the protocol, settings not applicable to that protocol are disabled.

**Instantiating the HPS Component Altera Corporation** 

# **cv\_54027 2-14 Selecting PLL Output Frequency and Phase 2014.06.30**

- Many HPS SDRAM controller settings are the same as for Altera's dedicated DDR2, DDR3, and LPDDR2 controllers. This section only describes SDRAM parameters that are specific to the HPS component.
- Because the HPS memory controller is not configurable through the Quartus II software, the Controller and Diagnostic tabs are not present in the HPS parameter editor.
- Some settings, such as the controller settings, are not included because they can only be configured through the register interface, for example by software running on the MPU.
- Unlike the memory interface clocks in the FPGA, the memory interface clocks for the HPS are initialized by the boot-up code using values provided by the configuration process. You can accept the values provided by UniPHY, or you can use your own PLL settings, as described in Selecting PLL Output Frequency and Phase.
- The HPS does not support external memory interface (EMIF) synthesis generation, compilation, or **Note:** timing analysis.

The HPS memory controller cannot be bonded with a memory controller on the FPGA portion of the device.

For detailed information about SDRAM controller parameters, refer to the following chapters:

#### **Related Information**

- **Selecting PLL Output [Frequency](#page-19-0) and Phase** on page 2-14
- **Implementing and [Parameterizing](http://www.altera.com/literature/hb/external-memory/emi_parameters.pdf) Memory IP** The Implementing and Parameterizing Memory IP chapter in the External Memory Interface Handbook.
- **Functional [Description](http://www.altera.com/literature/hb/external-memory/emi_fd_hard_memory.pdf) Hard Memory Interface** The Functional Description--Hard Memory Interface chapterin the External Memory Interface Handbook. "EMI-Related HPS Features in SoC Devices" describes features specific to the HPS SDRAM controller.

### <span id="page-19-0"></span>**Selecting PLL Output Frequency and Phase**

You select PLL output frequency and phase with controls in the **PHY Settings** tab. In the HPS, PLL frequencies and phases are set by software at system startup. A PLL might not be able to produce the exact frequency that you specify in **Memory clock frequency**. Normally, the Quartus II software sets **Achieved memory clock frequency** to the closest achievable frequency, using an algorithm that tries to balance frequency accuracy against clock jitter. This clock frequency is used for timing analysis by the TimeQuest analyzer.

It is possible to use a different software algorithm for configuring the PLLs. You can force the **Achieved memory clock frequency** box to take on the same value as **Memory clock frequency**, by turning on **Use specified frequency instead of calculated frequency** in the **PHY Settings** tab, under **Clocks**.

If you turn on **Use specified frequency instead of calculated frequency**, the Quartus II software **Note:** assumes that the value in the **Achieved memory clock frequency** box is correct. If it is not, timing analysis results are incorrect.

#### **Related Information**

- **Implementing and [Parameterizing](http://www.altera.com/literature/hb/external-memory/emi_parameters.pdf) Memory IP** The Implementing and Parameterizing Memory IP chapter in the External Memory Interface Handbook.
- **Functional [Description](http://www.altera.com/literature/hb/external-memory/emi_fd_hard_memory.pdf) Hard Memory Interface**

The Functional Description--Hard Memory Interface chapterin the External Memory Interface Handbook. "EMI-Related HPS Features in SoC Devices" describes features specific to the HPS SDRAM controller.

**Altera Corporation Instantiating the HPS Component**

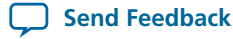

# <span id="page-20-0"></span>**Using the Address Span Extender Component**

The FPGA-to-HPS bridge and FPGA-to-HPS SDRAM memory-mapped interfaces expose their entire 4 GB address spaces to the FPGA fabric. The Address Span Extender component provides a memory-mapped window into the address space that it masters. Using the address span extender, you can expose portions of the HPS memory space without needing to expose the entire 4 GB address space.

You can use the address span extender between a soft logic master and an FPGA-to-HPS bridge or FPGAto-HPS SDRAM interface. This component reduces the number of address bits required for a master to address a memory-mapped slave interface located in the HPS.

### **Figure 2-1: Address Span Extender Components**

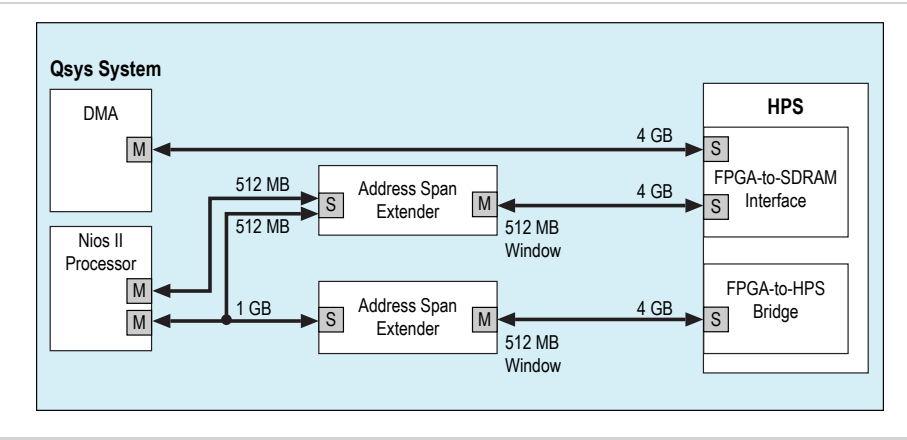

Two address span extender components used in a system with the HPS.

You can also use the address span extender in the HPS-to-FPGA direction, for slave interfaces in the FPGA. In this case, the HPS-to-FPGA bridge exposes a limited, variable address space in the FPGA, which can be paged in using the address span extender.

For example, suppose that the HPS-to-FPGA bridge has a 1 GB span, and the HPS needs to access three independent 1 GB memories in the FPGA portion of the device. To achieve this, the HPS programs the address span extender to access one SDRAM (1 GB) in the FPGA at a time. This technique is commonly called paging or windowing.

### **Related Information**

### **Qsys Interconnect and System Design [Components](http://www.altera.com/literature/hb/qts/qsys_interconnect.pdf)**

For more information about the address span extender, refer to Bridges in the Qsys Interconnect and System Design Components chapter in the Quartus*®* II Handbook.

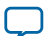

# <span id="page-21-0"></span>**Generating and Compiling the HPS Component**

The process of generating and compiling an HPS design is very similar to the process for any other Qsys project. Perform the following steps:

- **1.** Generate the designwith Qsys. The generated filesinclude an .**sdc** file containing clock timing constraints. If simulation is enabled, simulation files are also generated.
- **2.** Add <qsys\_system\_name>.qip to the Quartus II project. <qsys\_system\_name>.qip is the Quartus II IP File for the HPS component, generated by Qsys.
- **3.** Perform analysis and synthesis with the Quartus II software.
- **4.** Assign constraints to the SDRAM component. When Qsys generates the HPS component (step 1), it generates the pin assignment Tcl Script File (**.tcl**) to perform memory assignments. The script file name is <qsys\_system\_name>\_pin\_assignments.tcl, where <qsys\_system\_name> is the name of your Qsys system. Run this script to assign constraints to the SDRAM component.
	- Note: For information about running the pin assignment script, refer to "MegaWizard Plug-In Manager Flow" in the Implementing and Parameterizing Memory IP chapter in the External Memory Interface Handbook.

You do not need to specify pin assignments other than memory assignments. When you configure pin multiplexing as described in *Configuring Peripheral Pin Multiplexing*, you implicitly make pin assignments for all HPS peripherals. Each peripheral is routed exclusively to the pins you specify. HPS I/O signals are exported to the top level of the Qsys design, with information enabling the Quartus II software to make pin assignments automatically.

You can view and modify the assignments in the **Peripheral Pin Multiplexing** tab. You can also view the assignments in the Quartus fitter report.

- **5.** Compile the design with the Quartus II software.
- **6.** Optionally back-annotate the SDRAM pin assignments, to eliminate pin assignment warnings the next time you compile the design.

### **Related Information**

- **Configuring Peripheral Pin Multiplexing**
- **[Creating](http://www.altera.com/literature/hb/qts/quartusii_handbook.pdf) a System with Qsys** For general information about using Qsys, refer to the Creating a System with Qsys chapter in the Quartus*®* II Handbook.
- **Implementing and [Parameterizing](http://www.altera.com/literature/hb/external-memory/emi_parameters.pdf) Memory IP** The Implementing and Parameterizing Memory IP chapter in the External Memory Interface Handbook.
- **Simulating the HPS [component](http://www.altera.com/literature/hb/cyclone-v/cv_54030.pdf)** For a description of the simulation files generated, refer to "Simulation Flow" in the Simulating the HPS Component chapter of the Cyclone V Device Handbook, Volume 3.
- **About [Back-Annotating](http://www.altera.com/literature/hb/cyclone-v/cv_54030.pdf) Assignments** For information about back-annotating pin assignments, refer to About Back-Annotating Assignments in Quartus II Help.

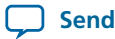

# <span id="page-22-0"></span>**Document Revision History**

### **Table 2-12: Document Revision History**

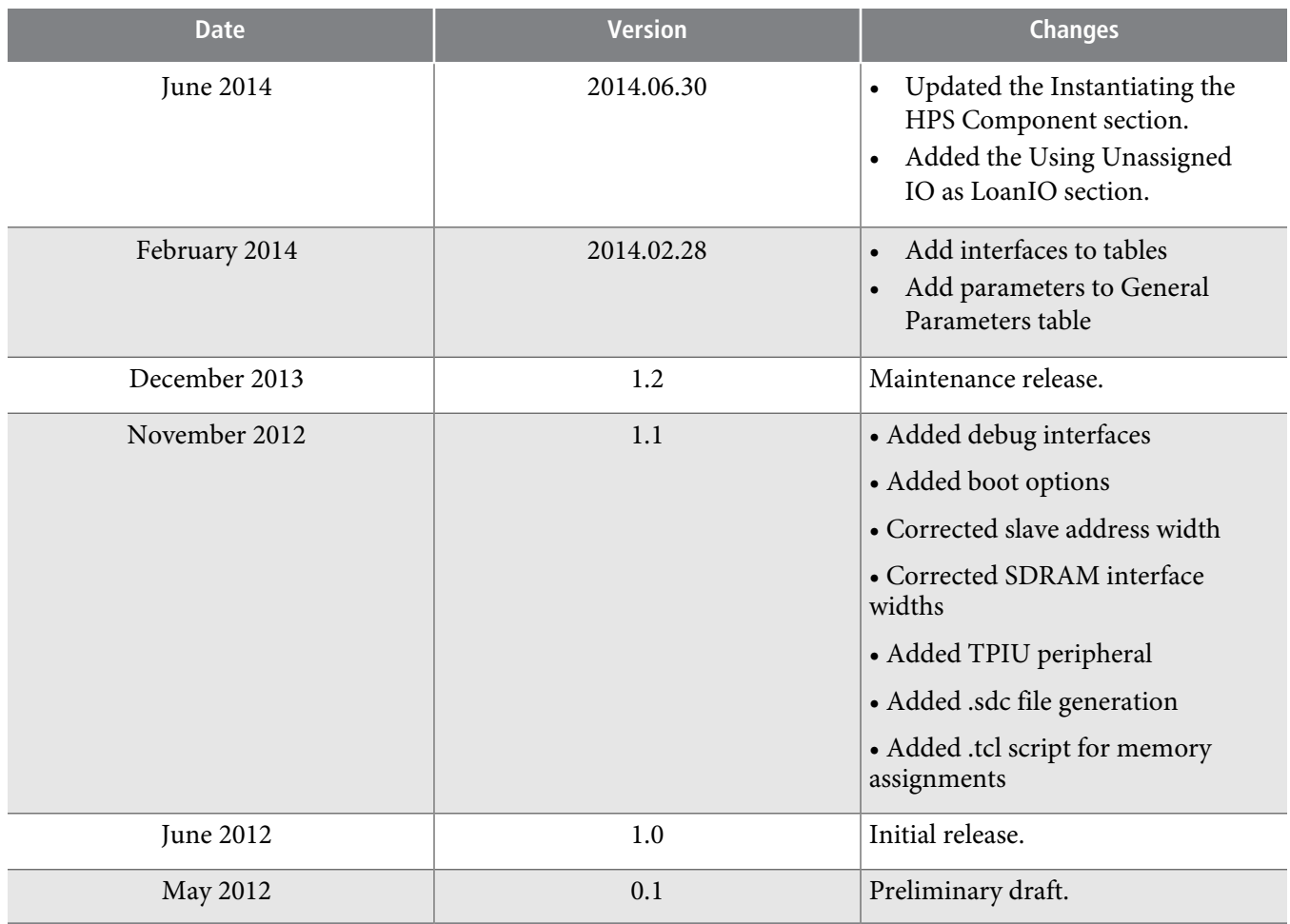

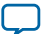

# <span id="page-23-0"></span>2014.06.30 **cv\_54028 [Subscribe](https://www.altera.com/servlets/subscriptions/alert?id=cv_54028) Send [Feedback](mailto:TechDocFeedback@altera.com?subject=Feedback%20on%20(cv_54028%202014.02.28)%20HPS%20Component%20Interfaces&body=We%20appreciate%20your%20feedback.%20In%20your%20comments,%20also%20specify%20the%20page%20number%20or%20paragraph.%20Thank%20you.)**

This chapter describes the interfaces, including clocks and resets, implemented by the hard processor system (HPS) component.

The majority of the resets can be enabled on an individual basis. The exception is the h2f\_reset interface, which is always enabled.

You must declare the clock frequency of each HPS-to-FPGA clock for timing purposes. Each possible clock, including ones that are available from peripherals, has its own parameter for describing the clock frequency. Declaring the clock frequency for HPS-to-FPGA clocks specifies how you plan to configure the PLLs and peripherals, to enable TimeQuest to accurately estimate system timing. It has no effect on PLL settings.

#### **Related Information**

• **[Avalon](http://www.altera.com/literature/manual/mnl_avalon_spec.pdf)**

For Avalon protocol timing, refer to Avalon Interface Specifications.

• **[Instantiating](http://www.altera.com/literature/hb/cyclone-v/cv_54027.pdf) the HPS Component**

For information about instantiating the HPS component, refer to the Instantiating the HPS Component chapter in the Cyclone V Device Handbook, Volume 3.

• **ARM Infocenter [\(http://infocenter.arm.com\)](http://infocenter.arm.com/)**

For Advanced Microcontroller Bus Architecture (AMBA®) Advanced eXtensible Interface (AXI™) protocol timing, refer to the AMBA AXI Protocol Specification v1.0, which you can download from the ARM info center website.

© 2014 Altera Corporation. All rights reserved. ALTERA, ARRIA, CYCLONE, ENPIRION, MAX, MEGACORE, NIOS, QUARTUS and STRATIX words and logos are trademarks of Altera Corporation and registered in the U.S. Patent and Trademark Office and in other countries. All other words and logos identified as trademarks or service marks are the property of their respective holders as described at www.altera.com/common/legal.html. Altera warrants performance of its semiconductor products to current specifications in accordance with Altera's standard warranty, but reserves the right to make changes to any products and services at any time without notice. Altera assumes no responsibility or liability arising out of the application or use of any information, product, or service described herein except as expressly agreed to in writing by Altera. Altera customers are advised to obtain the latest version of device specifications before relying on any published information and before placing orders for products or services.

**[ISO](http://www.altera.com/support/devices/reliability/certifications/rel-certifications.html) [9001:2008](http://www.altera.com/support/devices/reliability/certifications/rel-certifications.html) [Registered](http://www.altera.com/support/devices/reliability/certifications/rel-certifications.html)**

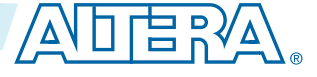

# <span id="page-24-0"></span>**Memory-Mapped Interfaces**

### <span id="page-24-1"></span>**FPGA-to-HPS Bridge**

### **Table 3-1: FPGA-to-HPS Bridges and Clocks**

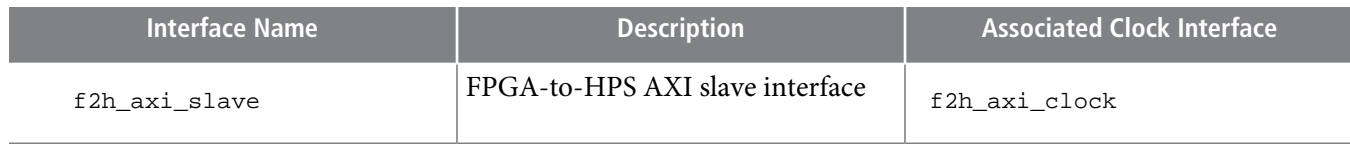

The FPGA-to-HPS interface is a configurable data width AXI slave allowing FPGA masters to issue transactions to the HPS. This interface allows the FPGA fabric to access the majority of the HPS slaves. This interface also provides a coherent memory interface.

The FPGA-to-HPS interface is an AXI-3 compliant interface with the following features:

- Configurable data width: 32, 64, or 128 bits
- Accelerator Coherency Port (ACP) sideband signals
- HPS-side AXI bridge to manage clock crossing, buffering, and data width conversion

Other interface standards in the FPGA fabric, such as connecting to Avalon® Memory-Mapped (Avalon-MM) interfaces, can be supported through the use of soft logic adapters. The Qsys system integration tool automatically generates adapter logic to connect AXI to Avalon-MM interfaces.

This interface has an address width of 32 bits. To access existing Avalon-MM/AXI masters, you can use the Altera® Address Span Extender.

#### **Related Information**

- **[Clocks](#page-27-0)** on page 3-5
- **[HPS-FPGA](http://www.altera.com/literature/hb/cyclone-v/cv_54005.pdf) Bridges**

For more information, refer to the HPS-FPGA Bridges chapter in the Cyclone V Device Handbook, Volume 3.

### • **[Instantiating](http://www.altera.com/literature/hb/cyclone-v/cv_54027.pdf) the HPS Component**

For information about the address span extender, refer to "Using the Address Span Extender Component" in the Instantiating the HPS Component chapter in the Cyclone V Device Handbook, Volume 3.

### **ACP Sideband Signals**

For communication with the ACP on the microprocessor unit (MPU) subsystem, AXI sideband signals are used to describe the inner cacheable attributes for the transaction.

#### **Related Information**

### **Cortex-A9 [Microprocessor](http://www.altera.com/literature/hb/cyclone-v/cv_54006.pdf) Unit Subsystem**

For more information about the ACP sideband signals, refer to the Cortex-A9 MPU Subsystem chapter in the Cyclone V Device Handbook, Volume 3.

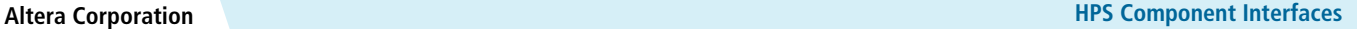

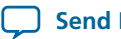

### <span id="page-25-0"></span>**HPStoFPGA and Lightweight HPS-to-FPGA Bridges**

### **Table 3-2: HPStoFPGA and Lightweight HPS-to-FPGA Bridges and Clocks**

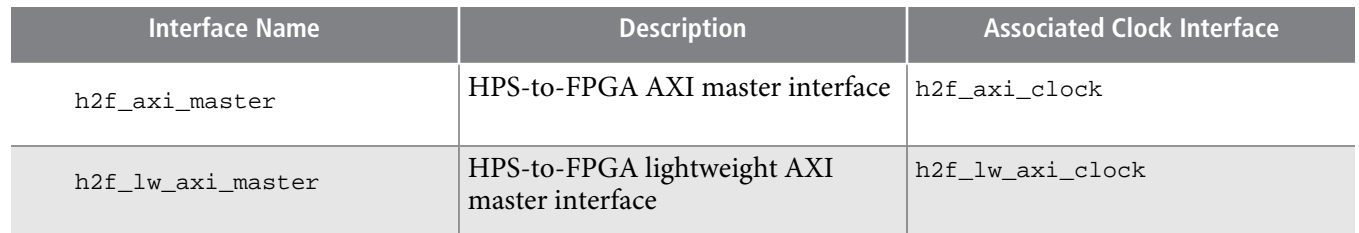

The HPS-to-FPGA interface is a configurable data width AXI master (32-, 64-, or 128-bit) that allows HPS masters to issue transactions to the FPGA fabric.

The lightweight HPS-to-FPGA interface is a 32-bit AXI master that allows HPS masters to issue transactions to the FPGA fabric.

Both HPS-to-FPGA interfaces are AXI-3 compliant. The HPS-side AXI bridges manage clock crossing, buffering, and data width conversion where necessary.

Other interface standards in the FPGA fabric, such as connecting to Avalon-MM interfaces, can be supported through the use of soft logic adaptors. The Qsys system integration tool automatically generates adaptor logic to connect AXI to Avalon-MM interfaces.

Each AXI bridge accepts a clock input from the FPGA fabric and performs clock domain crossing internally. The exposed AXI interface operates on the same clock domain as the clock supplied by the FPGA fabric.

#### **Related Information**

- **[Clocks](#page-27-0)** on page 3-5
- <span id="page-25-1"></span>• **[HPS-FPGA](http://www.altera.com/literature/hb/cyclone-v/cv_54005.pdf) Bridges**

For more information, refer to the HPS-FPGA Bridges chapter in the Cyclone V Device Handbook, Volume 3.

### **FPGA-to-HPS SDRAM Interface**

The FPGA-to-HPS SDRAM interface is a direct connection between the FPGA fabric and the HPS SDRAM controller. This interface is highly configurable, allowing a mix between number of ports and port width. The interface supports both AXI-3 and Avalon-MM protocols.

**HPS** Component Interfaces *Altera Corporation* 

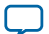

#### **Table 3-3: FPGA-to-HPS SDRAM Interfaces and Clocks**

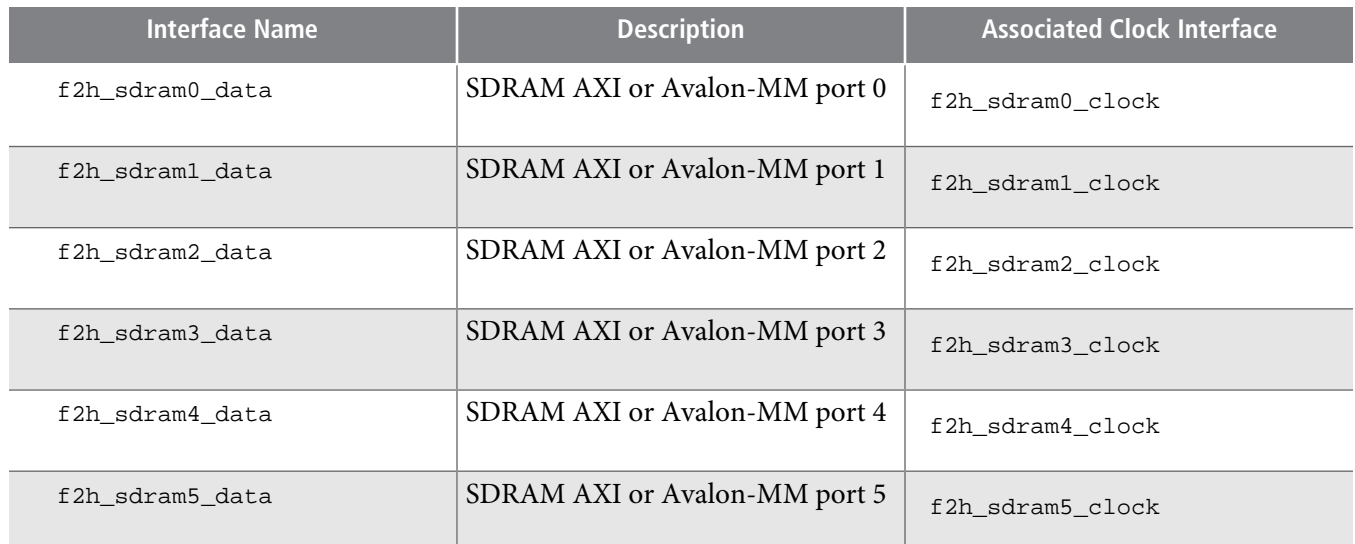

The FPGA-to-HPS SDRAM interface is a configurable interface to the multi-port SDRAM controller.

The total data width of all interfaces is limited to a maximum of 256 bits in the read direction and 256 bits in the write direction. The interface is implemented as four 64-bit read ports and four 64-bit write ports. As a result, the minimum data width used by the interface is 64 bits, regardless of the number or type of interfaces.

You can configure this interface the following ways:

- AXI-3 or Avalon-MM protocol
- Number of interfaces
- Data width of interfaces

The FPGA-to-HPS SDRAM interface supports six command ports, allowing up to six Avalon-MM interfaces or three bidirectional AXI interfaces.

Each command port is available either to implement a read or write command port for AXI, or to form part of an Avalon-MM interface.

You can use a mix of Avalon-MM and AXI interfaces, limited by the number of command/data ports available. Some AXI features are not present in Avalon-MM interfaces.

This interface has an address width of 32 bits. To access existing Avalon-MM/AXI masters, you can use the Altera Address Span Extender.

#### **Related Information**

- **[Clocks](#page-27-0)** on page 3-5
- **SDRAM [Controller](http://www.altera.com/literature/hb/cyclone-v/cv_54008.pdf) Subsystem**

For more information about available combinations of interfaces and ports, refer to the SDRAM Controller Subsystem chapter in the Cyclone V Device Handbook, Volume 3.

#### • **[Instantiating](http://www.altera.com/literature/hb/cyclone-v/cv_54027.pdf) the HPS Component**

For information about the address span extender, refer to "Using the Address Span Extender Component" in the Instantiating the HPS Component chapter in the Cyclone V Device Handbook, Volume 3.

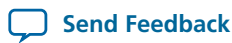

# <span id="page-27-0"></span>**Clocks**

The HPS-to-FPGA clock interface supplies physical clocks and resets to the FPGA. These clocks and resets are generated in the HPS.

# <span id="page-27-1"></span>**Alternative Clock Inputs to HPS PLLs**

This section lists alternative clock inputs to HPS PLLs.

- f2h\_periph\_ref\_clock—FPGA-to-HPS peripheral PLL reference clock. You can connect this clock input to a clock in your design that is driven by the clock network on the FPGA side.
- f2h\_sdram\_ref\_clock—FPGA-to-HPS SDRAM PLL reference clock. You can connect this clock to a clock in your design that is driven by the clock network on the FPGA side.

### <span id="page-27-2"></span>**User Clocks**

A user clock is a PLL output that is connected to the FPGA fabric rather than the HPS. You can connect a user clock to logic that you instantiate in the FPGA fabric.

- h2f\_user0\_clock—HPS-to-FPGA user clock, driven from main PLL
- h 2f\_user1\_clock—HPS-to-FPGA user clock, driven from peripheral PLL
- h2f\_user2\_clock—HPS-to-FPGA user clock, driven from SDRAM PLL

### <span id="page-27-3"></span>**AXI Bridge FPGA Interface Clocks**

The AXI interface has an asynchronous clock crossing in the FPGA-to-HPS bridge. The FPGA-to-HPS and HPS-to-FPGA interfaces are synchronized to clocksgenerated in the FPGA fabric. These interfaces can be asynchronous to one another. The SDRAM controller's multiport front end (MPFE) transfers the data between the FPGA and HPS clock domains.

- <span id="page-27-4"></span>• f2h\_axi\_clock—AXI slave clock for FPGA-to-HPS bridge, generated in FPGA fabric
- h2f\_axi\_clock—AXI master clock for HPS-to-FPGA bridge, generated in FPGA fabric
- h2f\_lw\_axi\_clock—AXI master clock for lightweight HPS-to-FPGA bridge, generated in FPGA fabric

### **SDRAM Clocks**

You can configure the HPS component with up to six FPGA-to-HPS SDRAM clocks.

Each command channel to the SDRAM controller has an individual clock source from the FPGA fabric. The interface clock is always supplied by the FPGA fabric, with clock crossing occurring on the HPS side of the boundary.

The FPGA-to-HPS SDRAM clocks are driven by soft logic in the FPGA fabric.

- f2h\_sdram0\_clock—SDRAM clock for port 0
- f2h\_sdram1\_clock—SDRAM clock for port 1
- <span id="page-27-5"></span>• f2h\_sdram2\_clock—SDRAM clock for port 2
- f2h\_sdram3\_clock—SDRAM clock for port 3
- f2h\_sdram4\_clock—SDRAM clock for port 4
- f2h\_sdram5\_clock—SDRAM clock for port 5

### **Peripheral FPGA Clocks**

The HPS peripheral clocks are exposed when the peripheral signals are routed to the FPGA.

**HPS** Component Interfaces *Altera Corporation* 

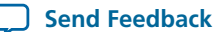

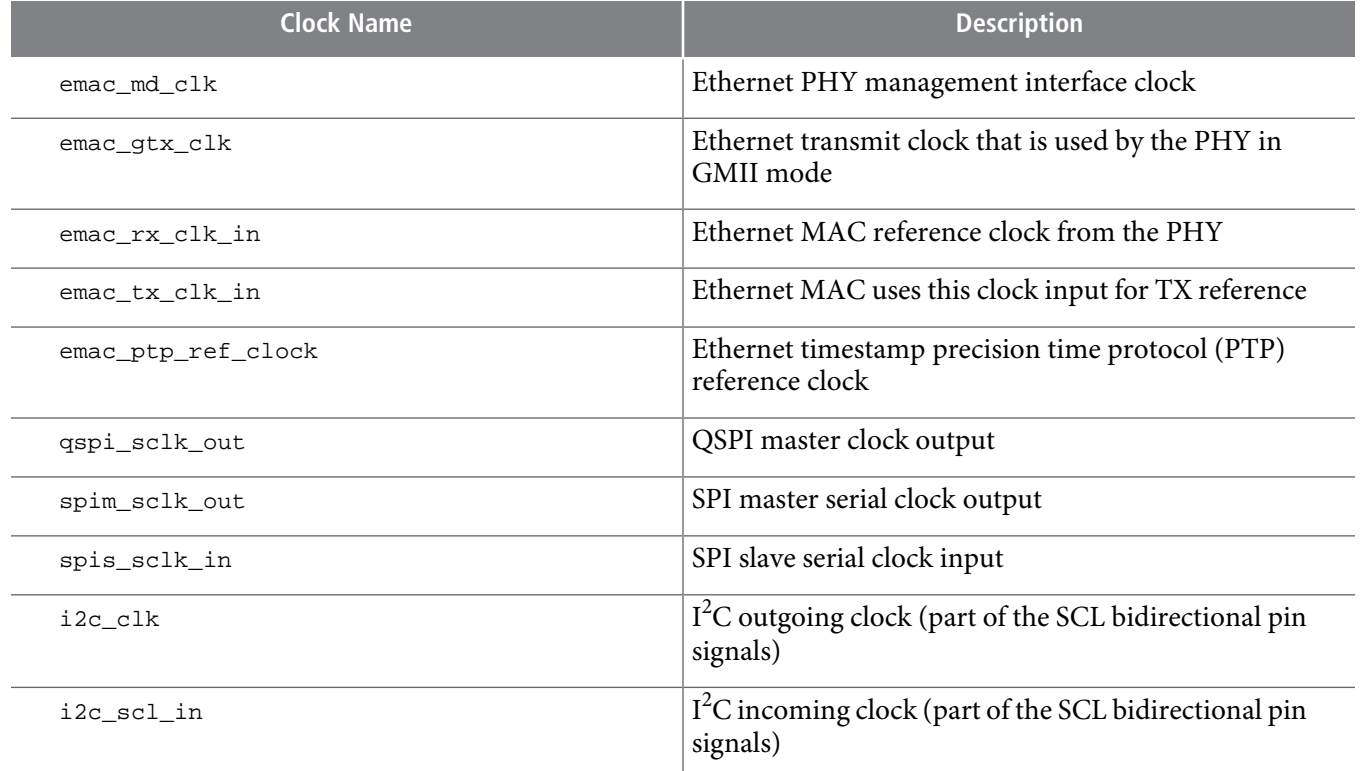

# <span id="page-28-0"></span>**Resets**

This section describes the reset interfaces to the HPS component.

### **Related Information**

### <span id="page-28-1"></span>**Reset [Manager](http://www.altera.com/literature/hb/cyclone-v/cv_54003.pdf)**

For details about the HPS reset sequences, refer to the Functional Description of the Reset Manager in the Reset Manager chapter in the Cyclone V Device Handbook, Volume 3.

### <span id="page-28-2"></span>**HPS-to-FPGA Reset Interfaces**

The following interfaces allow the HPS to reset soft logic in the FPGA fabric:

- h2f\_reset—HPS-to-FPGA cold and warm reset
- h2f\_cold\_reset—HPS-to-FPGA cold reset
- h2f\_warm\_reset\_handshake—Warm reset request and acknowledge interface between HPS and FPGA

### **HPS External Reset Sources**

The following interfaces allow soft logic in the FPGA fabric to reset the HPS:

- f2h\_cold\_reset\_req—FPGA-to-HPS cold reset request
- f2h\_warm\_reset\_req—FPGA-to-HPS warm reset request
- f2h\_dbg\_reset\_req—FPGA-to-HPS debug reset request

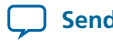

### <span id="page-29-0"></span>**Peripheral Reset Interfaces**

The following are Ethernet reset interfaces, that can be used when the Ethernet is routed to the FPGA:

- emac\_tx\_reset— Ethernet transmit clock reset output used to reset external PHY TX clock domain logic
- emac\_rx\_reset— Ethernet receive clock reset output used to reset external PHY RX clock domain logic

# <span id="page-29-2"></span><span id="page-29-1"></span>**Debug and Trace Interfaces**

### **Trace Port Interface Unit**

The TPIU is a bridge between on-chip trace sources and a trace port.

- h2f tpiu
- h2f\_tpiu\_clock\_in
- h2f\_tpiu\_clock

### <span id="page-29-3"></span>**FPGA System Trace Macrocell Events Interface**

The system trace macrocell (STM) hardware events allow logic in the FPGA to insert messagesinto the trace stream.

• f2h\_stm\_hw\_events

### <span id="page-29-4"></span>**FPGA Cross Trigger Interface**

The cross trigger interface (CTI) allows trigger sources and sinks to interface with the embedded cross trigger (ECT).

- <span id="page-29-5"></span>• h2f\_cti
- h2f\_cti\_clock

### **Debug APB Interface**

The debug Advanced Peripheral Bus (APB™) interface allows debug components in the FPGA fabric to debug components on the CoreSight™ debug APB.

- h2f\_debug\_apb
- <span id="page-29-6"></span>• h2f\_debug\_apb\_sideband
- h2f\_debug\_apb\_reset
- h2f\_debug\_apb\_clock

# **Peripheral Signal Interfaces**

The DMA controller interface allows soft IP in the FPGA fabric to communicate with the DMA controller in the HPS. You can configure up to eight separate interface channels.

- f2h\_dma\_req0—FPGA DMA controller peripheral request interface 0
- f2h\_dma\_re q1—FPGA DMA controller peripheral request interface 1
- f2h\_dma\_req2—FPGA DMA controller peripheral request interface 2
- f2h\_dma\_req3—FPGA DMA controller peripheral request interface 3

**HPS** Component Interfaces *Altera Corporation* 

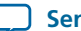

# **cv\_54028 3-8 Other Interfaces 2014.06.30**

- f2h\_dma\_req4—FPGA DMA controller peripheral request interface 4
- f2h\_dma\_req5—FPGA DMA controller peripheral request interface 5
- f2h\_dma\_req6—FPGA DMA controller peripheral request interface 6
- f2h\_dma\_req7—FPGA DMA controller peripheral request interface 7

Each of the DMA peripheral request interface contains the following three signals:

- f2h\_dma\_req—This signal is used to request burst transfer using the DMA
- f2h\_dma\_single—This signal is used to request single word transfer using the DMA
- $f2h$ <sub>dma\_ack</sub>—This signal indicates the DMA acknowledgment upon requests from the FPGA

### **Related Information**

### **DMA [Controller](http://www.altera.com/literature/hb/cyclone-v/cv_54016.pdf)**

For more information, refer to the DMA Controller chapter in the Cyclone V Device Handbook, Volume 3.

# <span id="page-30-0"></span>**Other Interfaces**

### **Related Information**

### **Cortex-A9 MPU [Subsystem](http://www.altera.com/literature/hb/cyclone-v/cv_54006.pdf)**

For more information, refer to the Cortex-A9 MPU Subsystem chapter in the Cyclone V Device Handbook, Volume 3.

### <span id="page-30-1"></span>**MPU Standby and Event Interfaces**

MPU standby and event signals are notification signals to the FPGA fabric that the MPU is in standby. Event signals are used to wake up the Cortex-A9 processors from a wait for event (WFE) state. The standby and event signals are included in the following interfaces:

- h2f\_mpu\_events—MPU standby and event interface, including the following signals.
- h2f\_mpu\_eventi—Sends an event from logic in the FPGA fabric to the MPU. This FPGA-to-HPS signal is used to wake up a processor that is in a Wait For Event state. Asserting this signal has the same effect as executing the SEV instruction in the Cortex-A9. This signal must be de-asserted until the FPGA fabric is powered-up and configured.
- h2f\_mpu\_evento—Sends an event from the MPU to logic in the FPGA fabric. This HPS-to-FPGA signal is asserted when an SEV instruction is executed by one of the Cortex-A9 processors.
- h2f\_mpu\_standbywfe[1:0]—Indicates whether each Cortex-A9 processor is in the WFE state
- h2f\_mpu\_standbywfi[1:0]—Indicates whether each Cortex-A9 processor is in the wait for interrupt (WFI) state
- h2f\_mpu\_gp—General purpose interface

The MPU provides signals to indicate when it is in a standby state. These signals are available to custom hardware designs in the FPGA fabric.

### **Related Information**

### **Cortex-A9 MPU [Subsystem](http://www.altera.com/literature/hb/cyclone-v/cv_54006.pdf)**

For more information, refer to the Cortex-A9 MPU Subsystem chapter in the Cyclone V Device Handbook, Volume 3.

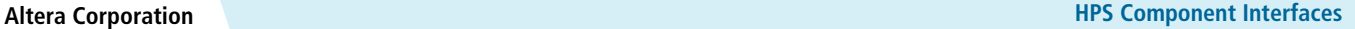

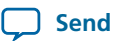

**Send [Feedback](mailto:TechDocFeedback@altera.com?subject=Feedback%20on%20HPS%20Component%20Interfaces%20(UG-1120%202014.02.28)&body=We%20appreciate%20your%20feedback.%20In%20your%20comments,%20also%20specify%20the%20page%20number%20or%20paragraph.%20Thank%20you.)**

### <span id="page-31-0"></span>**FPGA-to-HPS Interrupts**

You can configure the HPS component to provide 64 general-purpose FPGA-to-HPS interrupts, allowing soft IP in the FPGA fabric to trigger interrupts to the MPU's generic interrupt controller (GIC). The interrupts are implemented through the following 32-bit interfaces:

- f2h\_irq0—FPGA-to-HPS interrupts 0 through 31
- f2h\_irq1—FPGA-to-HPS interrupts 32 through 63

The FPGA-to-HPS interrupts are asynchronous on the FPGA interface. Inside the HPS, the interrupts are synchronized to the MPU's internal peripheral clock (periphclk).

### **Related Information**

### **[Instantiating](http://www.altera.com/literature/hb/cyclone-v/cv_54027.pdf) the HPS Component**

There are various HPS peripherals to FPGA interrupt interfaces that you can configure. To learn the complete list of interfaces, refer to the Instantiating the HPS Component chapter in the Cyclone V Device Handbook, Volume 3.

### <span id="page-31-1"></span>**Boot from FPGA Interface**

You can enable the boot from FPGA interface to indicate the availability of preloader software in the FPGA memory. This interface is used to indicate the availability of a fallback preloader software in FPGA memory as well. The fallback preloader is used when there is no valid preloader image found in HPS flash memories.

### <span id="page-31-3"></span><span id="page-31-2"></span>**Input-only General Purpose Interface**

You can enable a general purpose interface that is connected to the general purpose I/O (GPIO) peripheral of the HPS. This is an input-only interface with 14-bit wide width. The interface share the same I/O pins with the HPS DDR SDRAM controller.

# **Document Revision History**

### **Table 3-5: Document Revision History**

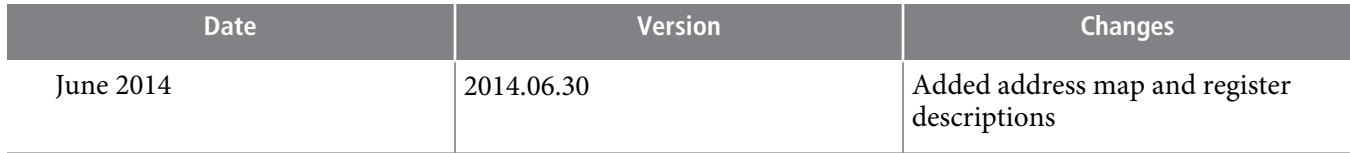

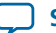

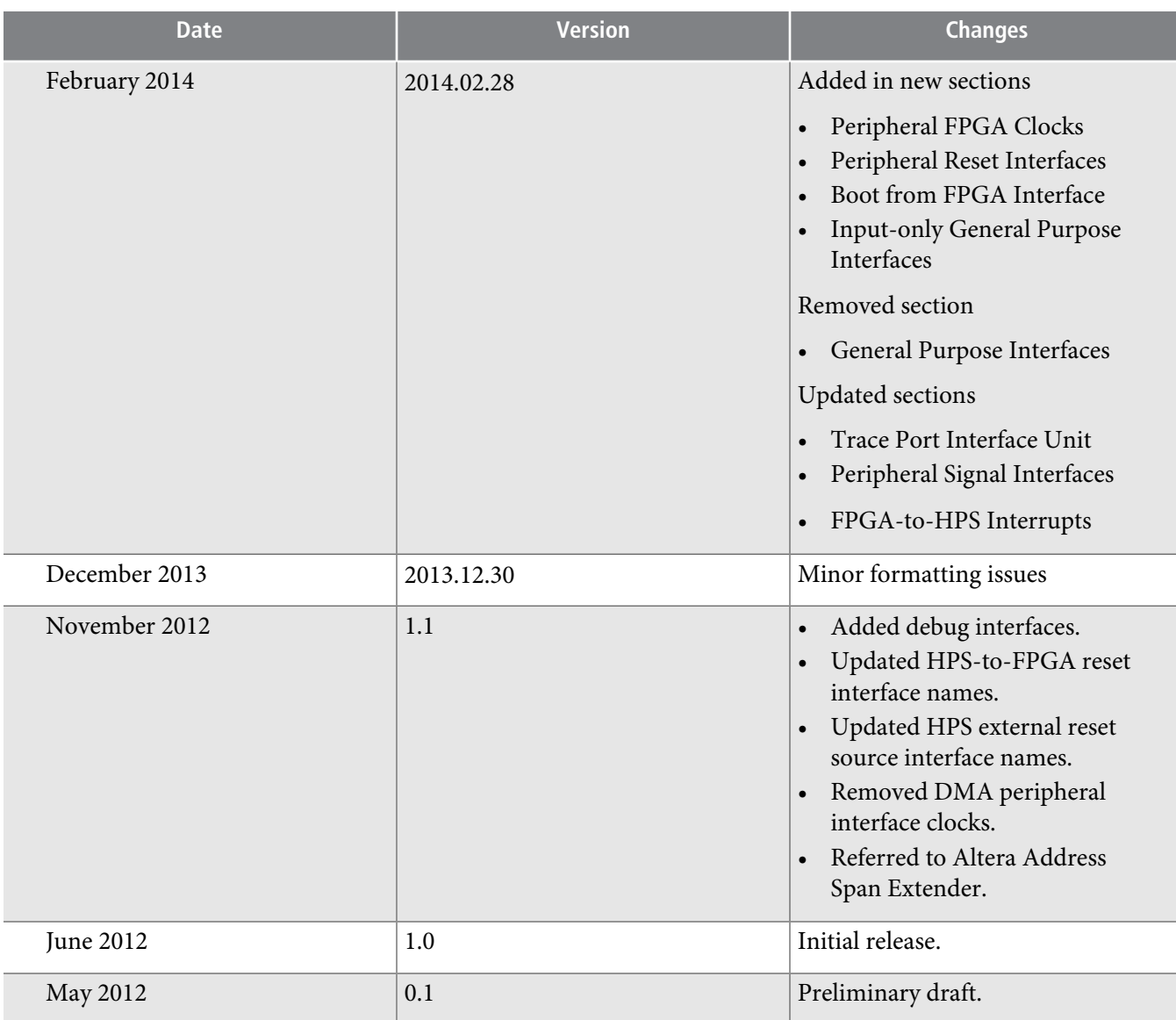

**Altera Corporation HPS Component Interfaces**

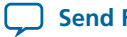

**Send [Feedback](mailto:TechDocFeedback@altera.com?subject=Feedback%20on%20HPS%20Component%20Interfaces%20(UG-1120%202014.02.28)&body=We%20appreciate%20your%20feedback.%20In%20your%20comments,%20also%20specify%20the%20page%20number%20or%20paragraph.%20Thank%20you.)**

# <span id="page-33-0"></span>2014.06.30 **cv\_54030 [Subscribe](https://www.altera.com/servlets/subscriptions/alert?id=cv_54030) Send [Feedback](mailto:TechDocFeedback@altera.com?subject=Feedback%20on%20(cv_54030%202014.02.28)%20HPS%20Simulation%20Support&body=We%20appreciate%20your%20feedback.%20In%20your%20comments,%20also%20specify%20the%20page%20number%20or%20paragraph.%20Thank%20you.)**

This section describes the simulation support for the hard processor system (HPS) component. The HPS simulation models support interfaces between the HPS and FPGA fabric, including:

- Bus functional models (BFMs) for most interfaces between HPS and FPGA fabric
- A simulation model for the HPS SDRAM memory

The HPS simulation support does not include modules implemented in the HPS, such as the ARM® Cortex-A9 MPCore processor.

You specify simulation support fileswhen you instantiate the HPS component in the Qsyssystem integration tool. When you enable a particular HPS-FPGA interface, Qsys provides the corresponding model during the generation process.

The HPS simulation support enables you to develop and verify your own FPGA soft logic or intellectual property (IP) that interfaces to the HPS component.

The simulation model supports the following interfaces:

- Clock and reset interfaces
- FPGA-to-HPS Advanced Microcontroller Bus Architecture (AMBA® ) Advanced eXtensible Interface  $(AXI<sup>TM</sup>)$  slave interface
- HPS-to-FPGA AXI master interface
- Lightweight HPS-to-FPGA AXI master interface
- FPGA-to-HPS SDRAM interface
- Microprocessor unit (MPU) general-purpose I/O interface
- MPU standby and event interface
- Interrupts interface
- Direct memory access (DMA) controller peripheral request interface
- Debug Advanced Peripheral Bus (APB™) interface
- System Trace Macrocell (STM) hardware event
- FPGA cross trigger interface
- FPGA trace port interface
- Boot from FPGA interface
- Input only general purpose interface

**[ISO](http://www.altera.com/support/devices/reliability/certifications/rel-certifications.html) [9001:2008](http://www.altera.com/support/devices/reliability/certifications/rel-certifications.html) [Registered](http://www.altera.com/support/devices/reliability/certifications/rel-certifications.html)**

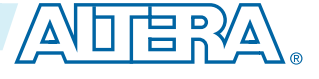

<sup>©</sup> 2014 Altera Corporation. All rights reserved. ALTERA, ARRIA, CYCLONE, ENPIRION, MAX, MEGACORE, NIOS, QUARTUS and STRATIX words and logos are trademarks of Altera Corporation and registered in the U.S. Patent and Trademark Office and in other countries. All other words and logos identified as trademarks or service marks are the property of their respective holders as described at www.altera.com/common/legal.html. Altera warrants performance of its semiconductor products to current specifications in accordance with Altera's standard warranty, but reserves the right to make changes to any products and services at any time without notice. Altera assumes no responsibility or liability arising out of the application or use of any information, product, or service described herein except as expressly agreed to in writing by Altera. Altera customers are advised to obtain the latest version of device specifications before relying on any published information and before placing orders for products or services.

### **Figure 4-1: HPS BFM Block Diagram**

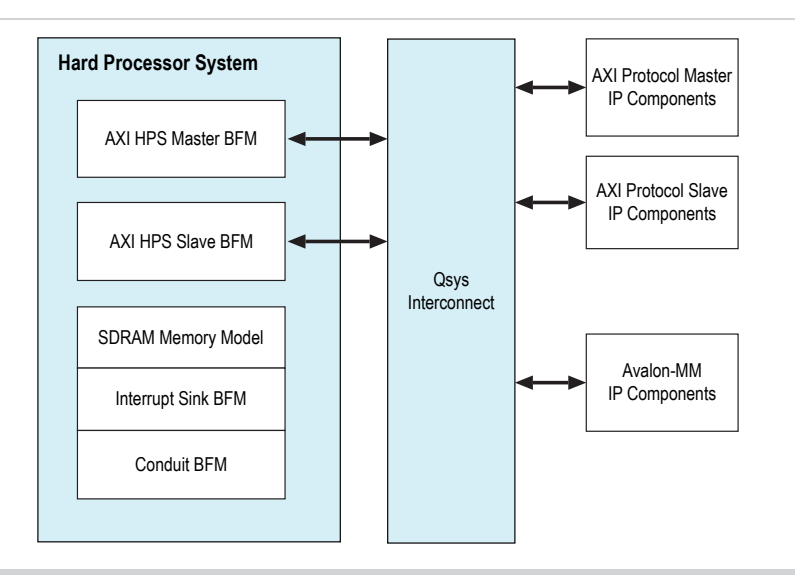

The HPS BFMs use standard function calls from the Altera BFM application programming interface (API), as detailed in the remainder of this section.

HPS simulation supports only Verilog HDL or SystemVerilog simulation environments.

#### **Related Information**

- **[Simulation](#page-42-1) Flows** on page 4-10
- **[Instantiating](http://www.altera.com/literature/hb/cyclone-v/cv_54027.pdf) the HPS Component** For more information, refer to the Instantiating the HPS Component chapter in the Cyclone V Device Handbook, Volume 3.
- **Avalon [Verification](http://www.altera.com/literature/ug/ug_avalon_verification_ip.pdf) IP Suite User Guide** For information about the BFM API.
- <span id="page-34-0"></span>• **Mentor [Verification](http://www.altera.com/literature/ug/mentor_vip_ae_usr.pdf) IP Altera Edition User Guide** For information about the BFM API.

### <span id="page-34-1"></span>**Clock and Reset Interfaces**

#### **Related Information**

#### **HPS [Component](http://www.altera.com/literature/hb/cyclone-v/cv_54028.pdf) Interfaces**

For general information about interfaces, refer to "Memory-Mapped Interfaces" in the HPS Component Interfaces chapter of the Cyclone V Device Handbook, Volume 3

### **Clock Interface**

Qsys generates the clock source BFM for each clock output interface from the HPS component. For HPSto-FPGA user clocks, specify the BFM clock rate in the **User clock frequency field** in the **HPS Clocks** page when instantiating the HPS component in Qsys.

**Altera Corporation HPS Simulation Support**

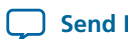

The HPS-to-FPGA trace port interface unit generates a clock output to the FPGA, named h2f\_tpiu\_clock. In simulation, the clock source BFM also represents this clock output's behavior.

### **Table 4-1: HPS Clock Output Interface Simulation Model**

The Altera clock source BFM application programming interface (API) applies to all the BFMs listed in this table. Your Verilog interfaces use the same API, passing in different instance names.

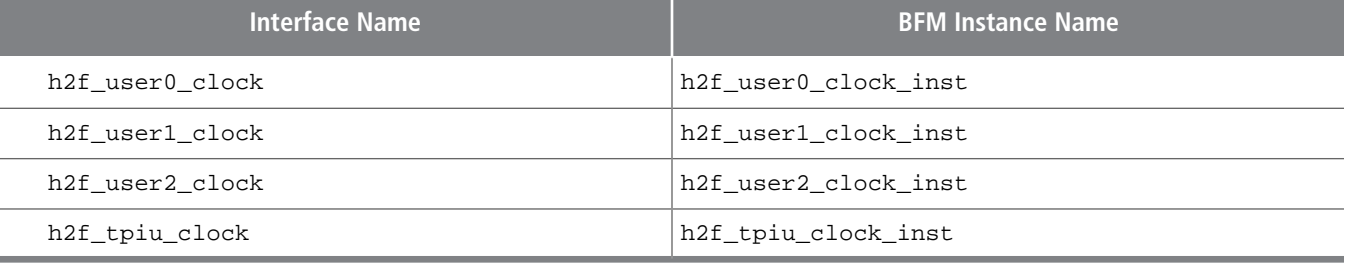

Qsys does not generate BFMs for FPGA-to-HPS clock input interfaces.

### <span id="page-35-0"></span>**Reset Interface**

The HPS reset request and handshake interfaces are connected to Altera conduit BFMs for simulation.

### **Table 4-2: HPS Reset Input Interface Simulation Model**

You can monitor the reset request interface state changes or set the interface by using the API listed.

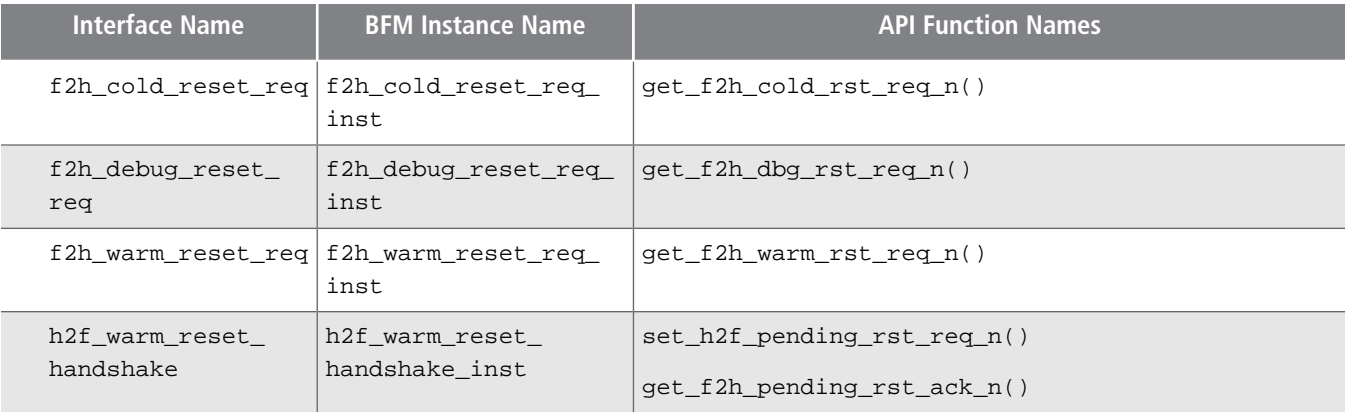

### **Table 4-3: HPS Reset Output Interface Simulation Model**

The Altera reset source BFM application programming interface applies to all the BFMs listed.

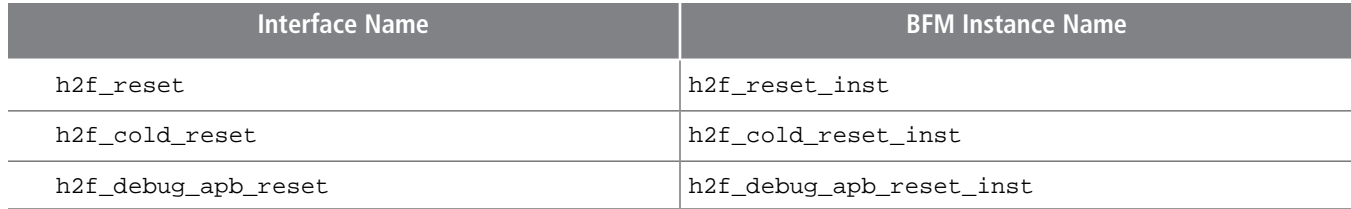

### **Table 4-4: Configuration of Reset Source BFM for HPS Reset Output Interface**

The HPS reset output interface is connected to a reset source BFM. Qsys configures the BFM as shown. The parameter value of the instantiated BFM as configured for HPS simulation.

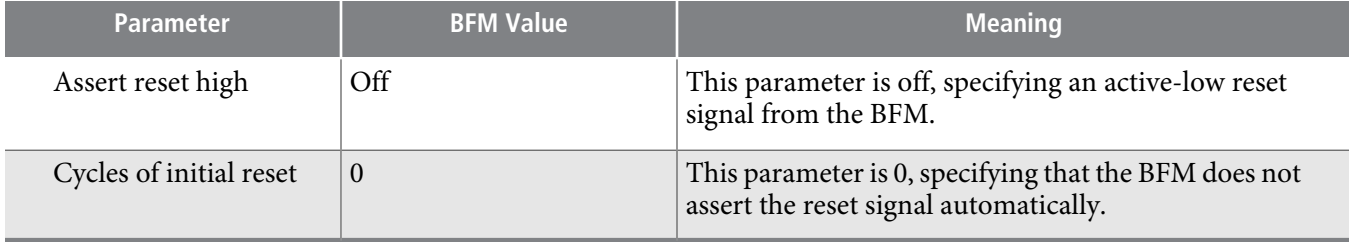

# <span id="page-36-0"></span>**FPGA-to-HPS AXI Slave Interface**

The FPGA-to-HPS AXI slave interface, f2h\_axi\_slave, is connected to a Mentor Graphics AXI slave BFM for simulation with an instance name of  $f2h_axi_sl_axe_inst. Qsys$  configures the BFM as shown in the following table. The BFM clock input is connected to f2h\_axi\_clock clock.

### **Table 4-5: Configuration of FPGA-to-HPS AXI Slave BFM**

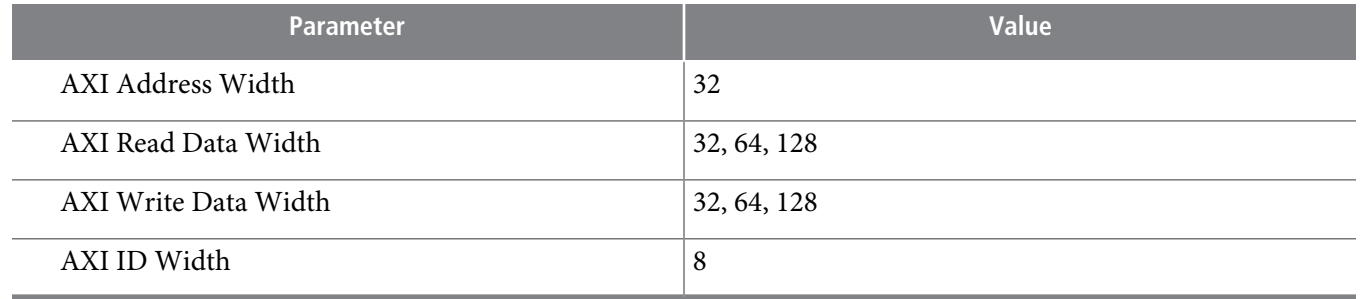

You control and monitor the AXI slave BFM by using the BFM API.

#### **Related Information**

- **HPS [Component](http://www.altera.com/literature/hb/cyclone-v/cv_54028.pdf) Interfaces** For general information about interfaces, refer to "Memory-Mapped Interfaces" in the HPS Component Interfaces chapter of the Cyclone V Device Handbook, Volume 3
- <span id="page-36-1"></span>• **Mentor [Verification](http://www.altera.com/literature/ug/mentor_vip_ae_usr.pdf) IP Altera Edition User Guide**

# **HPS-to-FPGA AXI Master Interface**

The HPS-to-FPGA AXI master interface, h2f\_axi\_master, is connected to a Mentor Graphics AXI master BFM for simulation with an instance name of h2f\_axi\_master\_inst. Qsys configures the BFM as shown in the following table. The BFM clock input is connected to h2f\_axi\_clock clock.

### **Table 4-6: Configuration of HPS-to-FPGA AXI Master BFM**

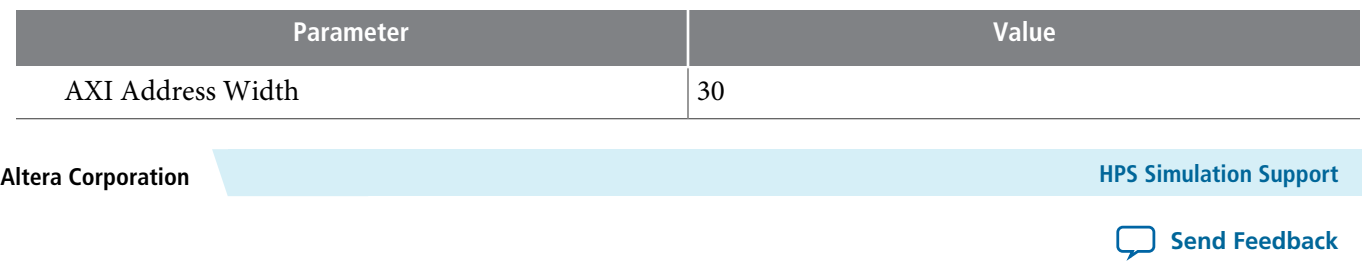

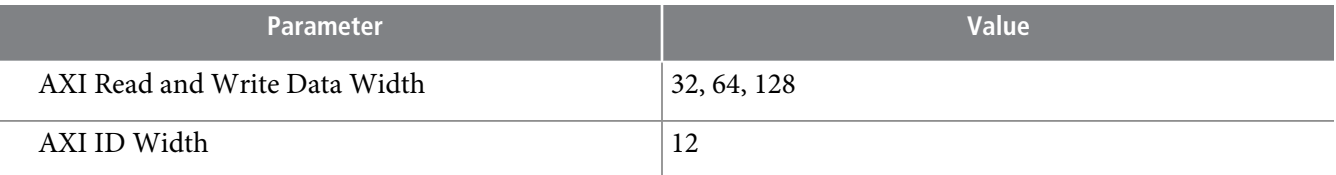

You control and monitor the AXI master BFM by using the BFM API.

#### **Related Information**

- **HPS [Component](http://www.altera.com/literature/hb/cyclone-v/cv_54028.pdf) Interfaces** For general information about interfaces, refer to "Memory-Mapped Interfaces" in the HPS Component Interfaces chapter of the Cyclone V Device Handbook, Volume 3
- **Mentor [Verification](http://www.altera.com/literature/ug/mentor_vip_ae_usr.pdf) IP Altera Edition User Guide**

# <span id="page-37-0"></span>**Lightweight HPS-to-FPGA AXI Master Interface**

The lightweight HPS-to-FPGA AXI master interface, h2f\_lw\_axi\_master, is connected to a Mentor Graphics AXI master BFM for simulation with an instance name of  $h2f_lw_axi_max = r$  inst. Qsys configures the BFM as shown in the following table. The BFM clock input is connected to h2f\_lw\_axi\_clock clock.

### **Table 4-7: Configuration of Lightweight HPS-to-FPGA AXI Master BFM**

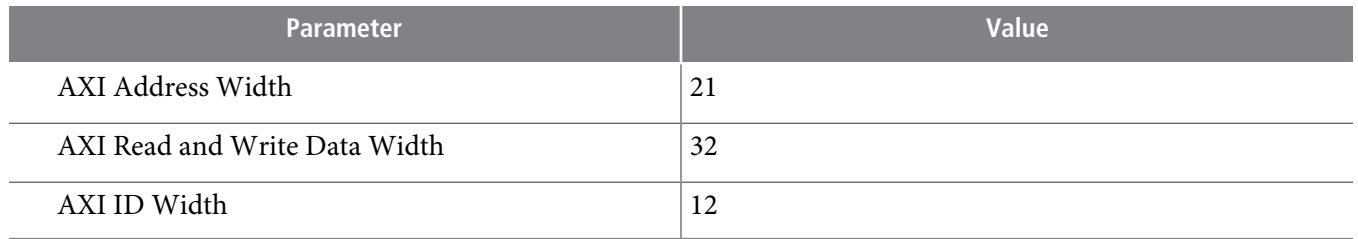

You control and monitor the AXI master BFM by using the BFM API.

### **Related Information**

• **HPS [Component](http://www.altera.com/literature/hb/cyclone-v/cv_54028.pdf) Interfaces**

For general information about interfaces, refer to "Memory-Mapped Interfaces" in the HPS Component Interfaces chapter of the Cyclone V Device Handbook, Volume 3

<span id="page-37-1"></span>• **Mentor [Verification](http://www.altera.com/literature/ug/mentor_vip_ae_usr.pdf) IP Altera Edition User Guide**

# **FPGA-to-HPS SDRAM Interface**

The HPS component contains a memory interface simulation model to which all of the FPGA-to-HPS SDRAM interfaces are connected. The model is based on the HPS implementation and provides cycle-level accuracy, reflecting the true bandwidth and latency of the interface. However, the model does not have the detailed configuration provided by the HPS software, and hence does not reflect any inter-port scheduling that might occur under contention on the real hardware when different priorities or weights are used.

**HPS Simulation Support Altera Corporation**

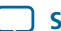

#### **Related Information**

### **Functional [Description—Hard](http://www.altera.com/literature/hb/external-memory/emi_fd_hard_memory.pdf) Memory Interface**

For more information, refer to "EMI-Related HPS Features in SoC Devices" in the Functional Description—Hard Memory Interface chapter in volume 3 of the External Memory Interface Handbook.

# <span id="page-38-0"></span>**HPS-to-FPGA MPU General Purpose I/O Interface**

The HPS-to-FPGA MPU general-purpose I/O interface is connected to an Altera conduit BFM for simulation. The following table lists the name of each interface, along with API function names for each type of simulation. You can monitor the interface state changes or set the interface by using the API listed.

### **Table 4-8: HPS-to-FPGA MPU General Purpose I/O Interface Simulation Model**

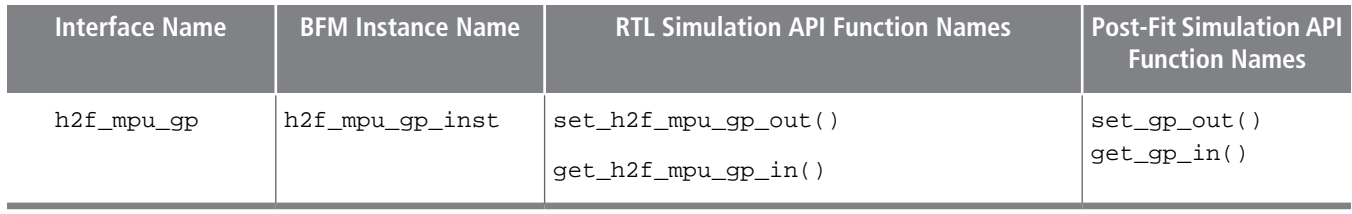

# <span id="page-38-1"></span>**HPS-to-FPGA MPU Event Interface**

The HPS-to-FPGA MPU event interface is connected to an Altera conduit BFM for simulation. The following table lists the name of each interface, along with API function names for each type of simulation. You can monitor the interface state changes or set the interface by using the API listed.

### **Table 4-9: HPS-to-FPGA MPU Event Interface Simulation Model**

The usage of conduit  $get-*()$  and  $set-*()$  API functions is the same as with the general Avalon conduit BFM.

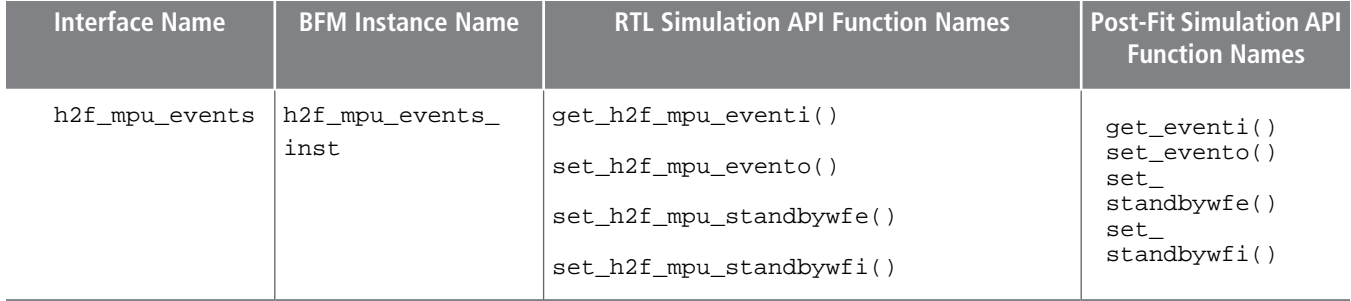

# <span id="page-38-2"></span>**FPGA-to-HPS Interrupts Interface**

The FPGA-to-HPS interrupts interface is connected to an Altera Avalon interrupt sink BFM for simulation.

### **Table 4-10: FPGA-to-HPS Interrupts Interface Simulation Model**

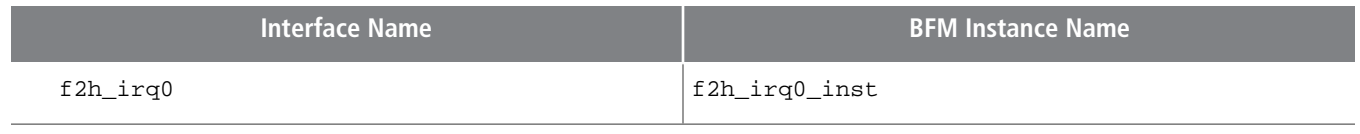

**Altera Corporation HPS Simulation Support Send [Feedback](mailto:TechDocFeedback@altera.com?subject=Feedback%20on%20HPS%20Simulation%20Support%20(UG-1120%202014.02.28)&body=We%20appreciate%20your%20feedback.%20In%20your%20comments,%20also%20specify%20the%20page%20number%20or%20paragraph.%20Thank%20you.)**

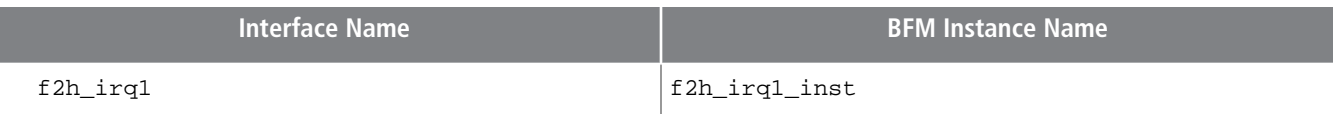

**Note:** The simulation support for HPS peripherals to FPGA interfaces are not supported at the moment.

#### **Related Information**

**Reset [Interface](#page-35-0)** on page 4-3

The Altera Avalon interrupt sink BFM API applies to all the BFMs listed in the HPS Reset Output Interface Simulation Model.

# <span id="page-39-0"></span>**HPS-to-FPGA Debug APB Interface**

The HPS-to-FPGA debug APB interface simulation is notsupported at the moment. Updates on thissubject will be provided in upcoming versions of this handbook.

#### **Related Information**

#### **Product [Support](http://www.altera.com/support/kdb/solutions/fb100506.html)**

For more information, refer to the KDB solution on the Altera product support solution page.

# <span id="page-39-1"></span>**FPGA-to-HPS System Trace Macrocell (STM) Hardware Event Interface**

The FPGA-to-HPS STM hardware event interface is connected to an Altera conduit BFM for simulation. The following table lists the name of each interface, along with API function name for each type of simulation. You can monitor the interface state changes or set the interface by using the API functions listed.

### **Table 4-12: FPGA-to-HPS STM Hardware Event Interface Simulation Model**

<span id="page-39-2"></span>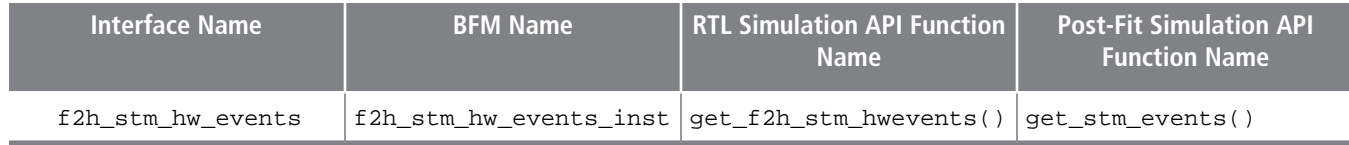

# **HPS-to-FPGA Cross-Trigger Interface**

The HPS-to-FPGA cross-trigger interface is connected to an Altera conduit BFM for simulation. The following table lists the name of each interface, along with API function names for each type of simulation. You can monitor the interface state changes or set the interface by using the API functions listed.

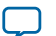

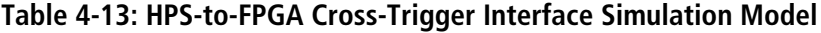

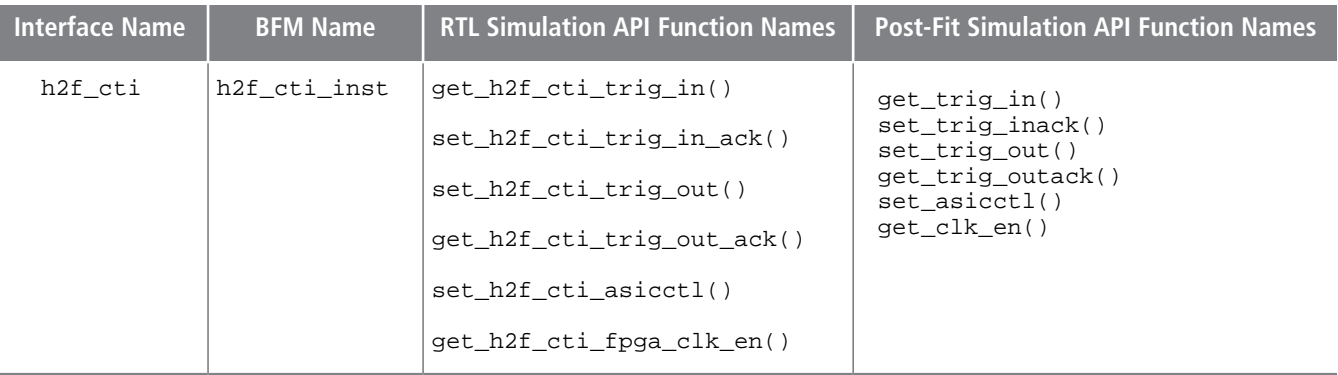

# <span id="page-40-0"></span>**HPS-to-FPGA Trace Port Interface**

The HPS-to-FPGA trace port interface is connected to an Altera conduit BFM for simulation. The following table lists the name of each interface, along with API function names for each type of simulation. You can monitor the interface state changes or set the interface by using the API functions listed.

### **Table 4-14: HPS-to-FPGA Trace Port Interface Simulation Model**

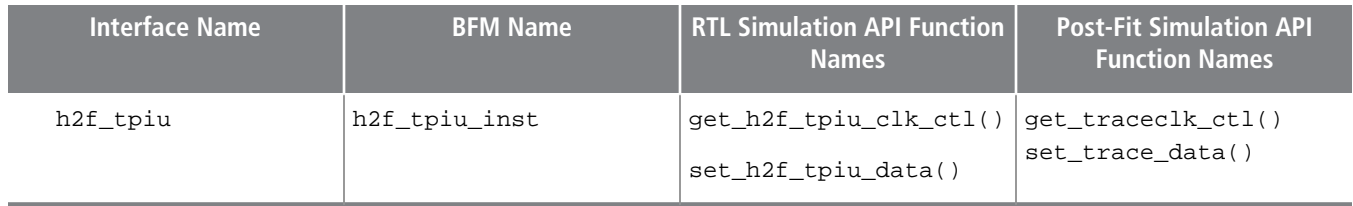

# <span id="page-40-1"></span>**FPGA-to-HPS DMA Handshake Interface**

The FPGA-to-HPS DMA handshake interface is connected to an Altera conduit BFM for simulation. The following table lists the name for each interface, along with API function names for each type of simulation. You can monitor the interface state changes or set the interface by using the API listed.

**Altera Corporation HPS Simulation Support**

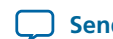

**Send [Feedback](mailto:TechDocFeedback@altera.com?subject=Feedback%20on%20HPS%20Simulation%20Support%20(UG-1120%202014.02.28)&body=We%20appreciate%20your%20feedback.%20In%20your%20comments,%20also%20specify%20the%20page%20number%20or%20paragraph.%20Thank%20you.)**

#### **Table 4-15: FPGA-to-HPS DMA Handshake Interface Simulation Model**

The usage of conduit get\_\*() and set\_\*() API functions is the same as with the general Avalon conduit BFM.

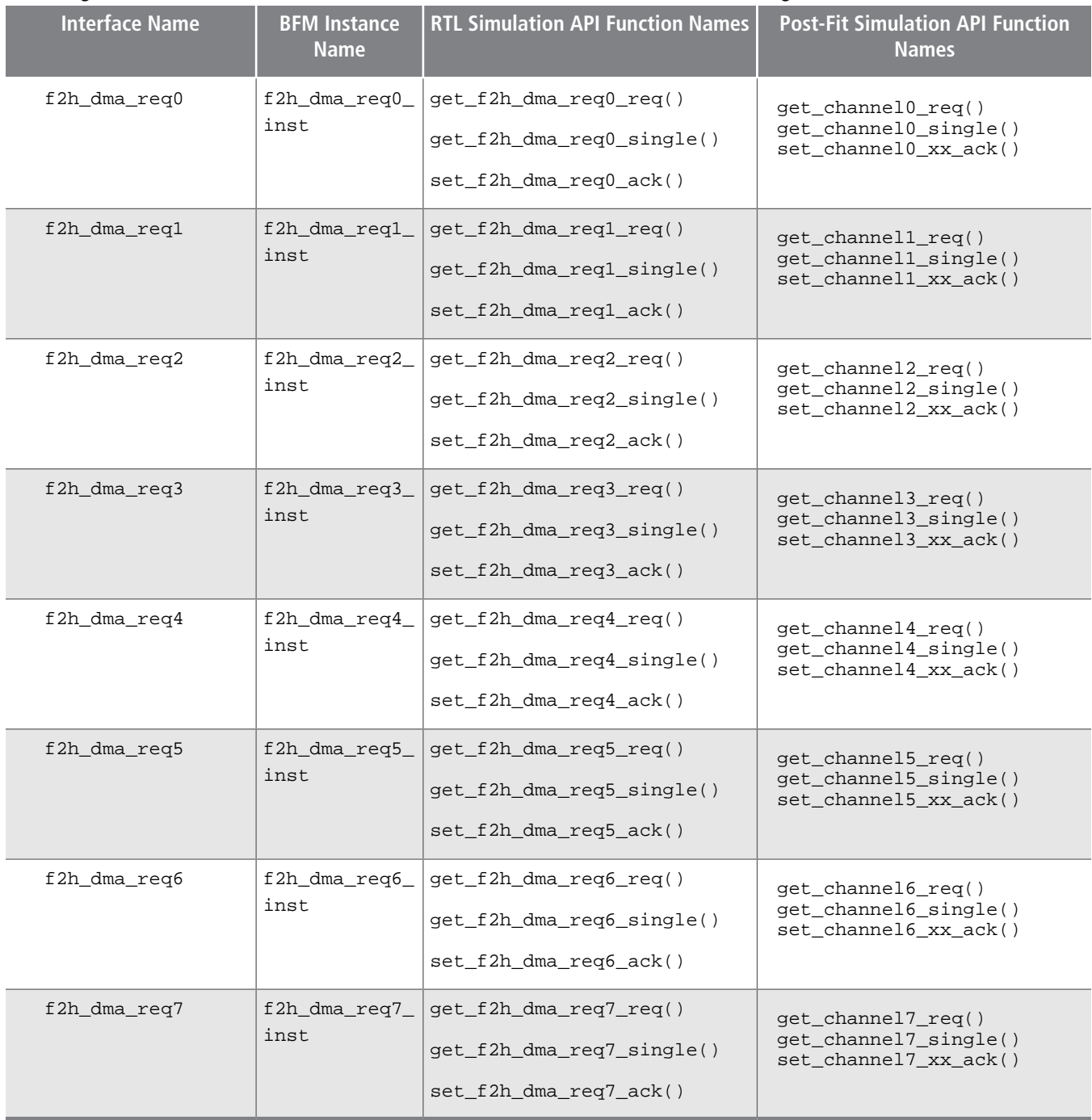

# <span id="page-41-0"></span>**Boot from FPGA Interface**

The boot from FPGA interface is connected to an Altera conduit BFM for simulation. You can monitor the interface state changes or set the interface by using the API functions in the table below.

**HPS** Simulation Support **Altera Corporation** 

Г

### **Table 4-16: Boot from FPGA Interface Simulation Model**

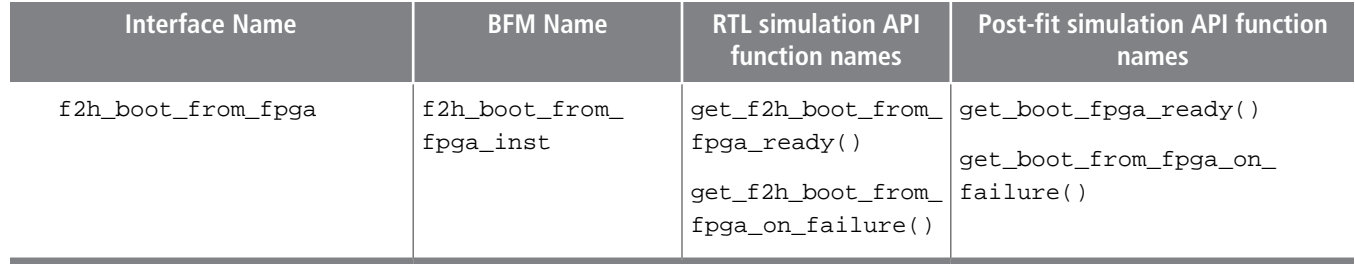

# <span id="page-42-0"></span>**General Purpose Input (GPI) Interface**

The general purpose input interface is connected to an Altera conduit BFM for simulation. You can monitor the interface state changes or set the interface by using the API functions in the table below.

**Table 4-17: General Purpose Input Interface Simulation Model**

| <b>Interface Name</b> | <b>BFM Name</b> | <b>RTL simulation API function names</b> |
|-----------------------|-----------------|------------------------------------------|
| $hps\_io$             | hps_io_inst     | get_hps_io_gpio_inst_HLGPI0()            |
|                       |                 | get_hps_io_gpio_inst_HLGPI1()            |
|                       |                 | get_hps_io_gpio_inst_HLGPI2()            |
|                       |                 | get_hps_io_gpio_inst_HLGPI3()            |
|                       |                 | get_hps_io_gpio_inst_HLGPI4()            |
|                       |                 | get_hps_io_gpio_inst_HLGPI5()            |
|                       |                 | get_hps_io_gpio_inst_HLGPI6()            |
|                       |                 | get_hps_io_gpio_inst_HLGPI7()            |
|                       |                 | get_hps_io_gpio_inst_HLGPI8()            |
|                       |                 | get_hps_io_gpio_inst_HLGPI9()            |
|                       |                 | get_hps_io_gpio_inst_HLGPI10()           |
|                       |                 | get_hps_io_gpio_inst_HLGPI11()           |
|                       |                 | get_hps_io_gpio_inst_HLGPI12()           |
|                       |                 | get_hps_io_gpio_inst_HLGPI13()           |

# <span id="page-42-1"></span>**Simulation Flows**

This section describes the simulation flows for an HPS-based design.

Altera provides both functional register transfer level (RTL) simulation and post-fitter gate-level simulation flows. The simulation flows involve the following major steps, which are based on Altera Complete Design Suite (ACDS 14.0):

**1. Specifying HPS [Simulation](#page-43-0) Model in Qsys** on page 4-11

**Altera Corporation HPS Simulation Support**

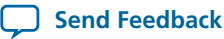

- **2. [Generating](#page-44-0) HPS Simulation Model in Qsys** on page 4-12
- **3. Running the [Simulation](#page-45-0)** on page 4-13

### **Related Information**

#### **[Simulating](http://www.altera.com/literature/hb/qts/qts_qii53025.pdf) Altera Designs**

For general information about simulation, refer to the Simulating Altera Designs chapter in volume 3 of the Quartus II Handbook.

### <span id="page-43-0"></span>**Specifying HPS Simulation Model in Qsys**

The following steps outline how to set up the HPS component for simulation.

- **1.** Add the HPS component from the Qsys Component Library.
- **2.** Configure the component based on your application needs by selecting or deselecting the HPS-FPGA interfaces.
- **3.** Connect the appropriate HPS interfaces to other components in the system. For example, connect the FPGA-to-HPS AXI slave interface to an AXI master interface in another component in the system.

When you create your component, make sure the conduit interfaces have the correct role names, widths and are opposite in direction to what is shown in the HPS conduit Interfaces table.

**HPS Conduit [Interfaces](#page-43-1)** on page 4-11

#### **Related Information**

### **[Instantiating](http://www.altera.com/literature/hb/cyclone-v/cv_54027.pdf) the HPS Component**

<span id="page-43-1"></span>For more information, refer to the Instantiating the HPS Component chapter in the Cyclone V Device Handbook, Volume 3.

### **HPS Conduit Interfaces**

#### **Table 4-18: HPS Conduit Interfaces**

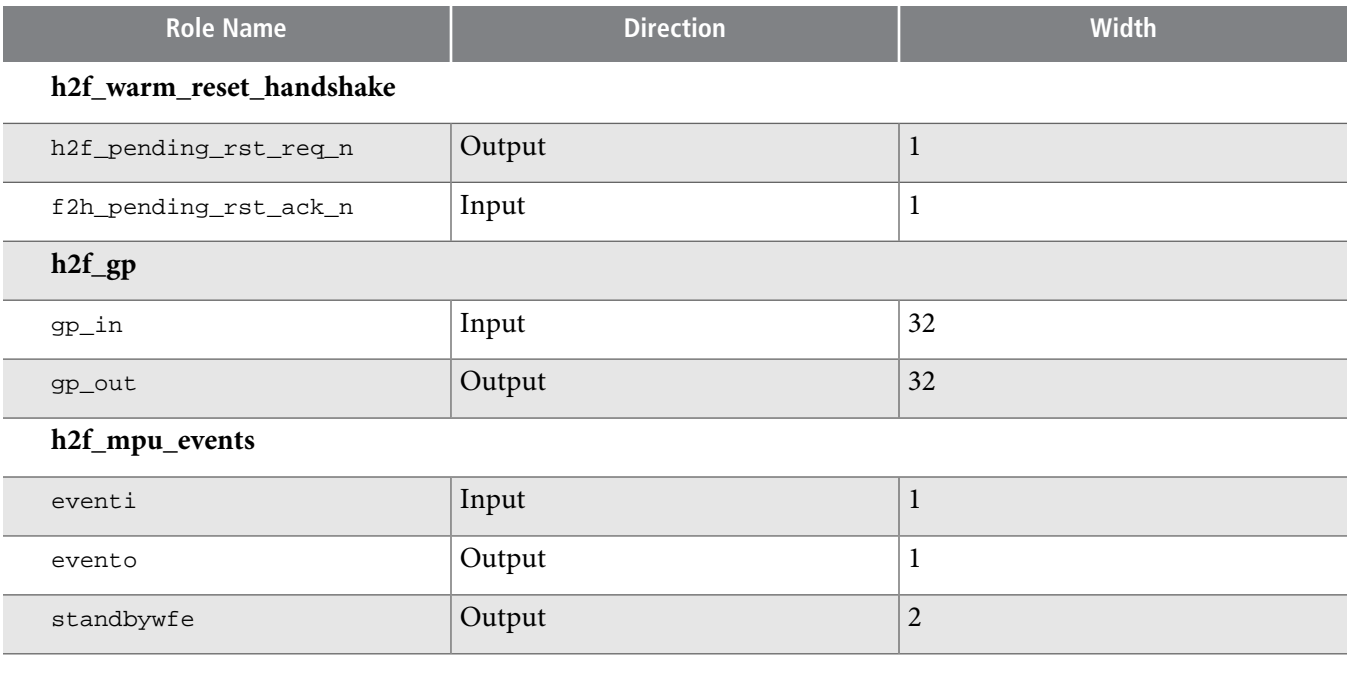

**HPS Simulation Support Altera Corporation**

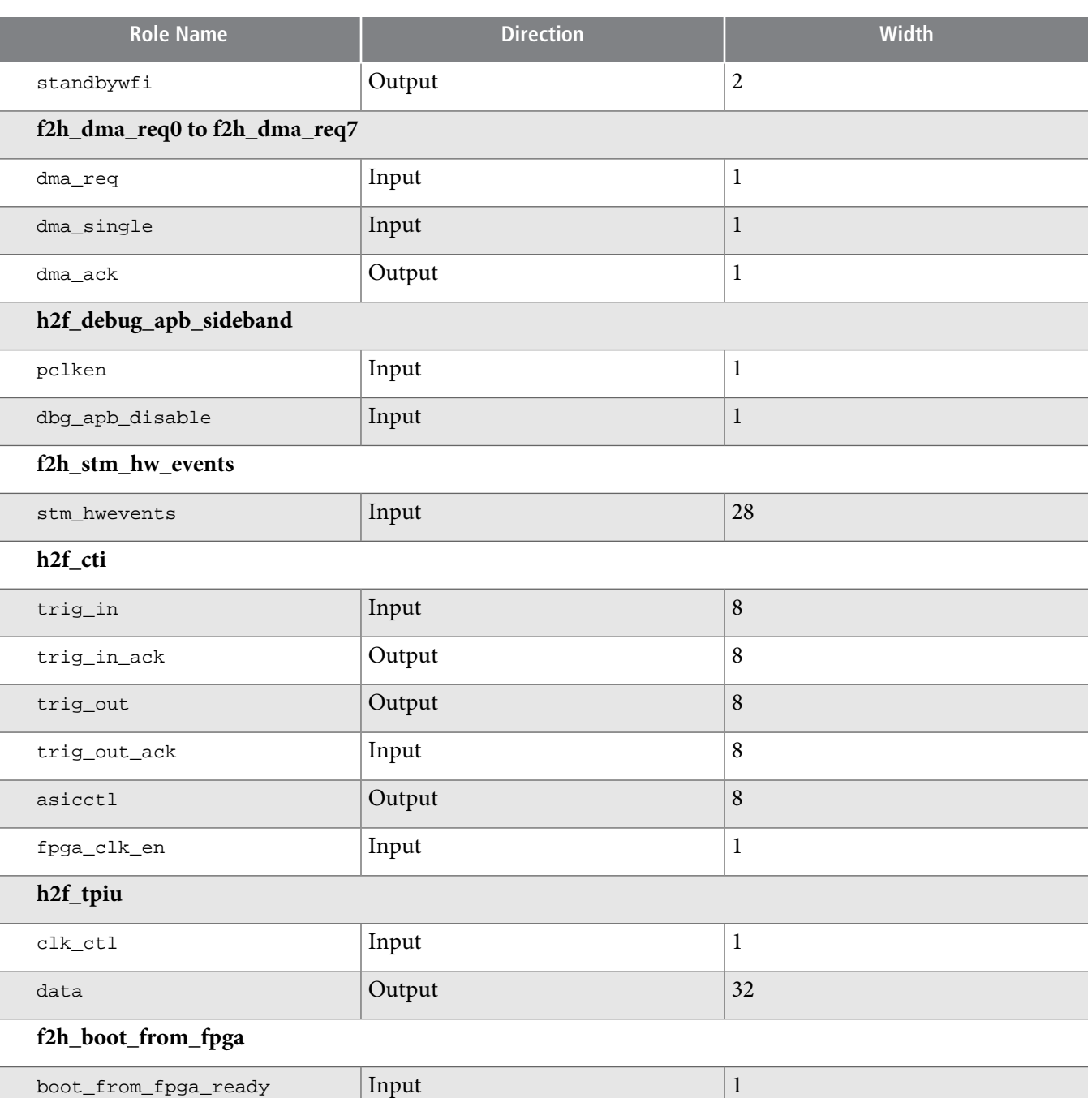

### **Generating HPS Simulation Model in Qsys**

The following steps outline how to generate the simulation model.

<span id="page-44-0"></span> $boot\_from\_fpga_0n\_failure$  | Input  $1$ 

- **1.** In Qsys, click **Generate HDL** under the Generate menu.
- **2.** For RTL simulation, perform the following steps:
	- Set **Create simulation model** to **Verilog**.

**Altera Corporation HPS Simulation Support**

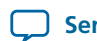

• Click **Generate**.

**Note:** HPS simulation does not support the VHDL simulation environment.

For post-fit simulation, perform the following steps:

- Turn on the **Create HDL design files for synthesis** option.
- Turn on the **Create block symbol file (.bsf)** option.
- Click **Generate**.

#### **Related Information**

- **[Instantiating](http://www.altera.com/literature/hb/cyclone-v/cv_54027.pdf) the HPS Component** For more information, refer to the Instantiating the HPS Component chapter in the Cyclone V Device Handbook, Volume 3.
- **[Creating](www.altera.com/literature/hb/qts/qsys_intro.pdf) a System with Qsys** For more information about Qsys simulation, refer to "Simulating a Qsys System" in the Creating a System with Qsys chapter in volume 1 of the Quartus II Handbook.

### <span id="page-45-0"></span>**Running the Simulation**

Refer to one of the following.

**Running HPS RTL [Simulation](#page-45-1)** on page 4-13

**Running HPS Post-Fit [Simulation](#page-46-0)** on page 4-14

### <span id="page-45-1"></span>**Running HPS RTL Simulation**

Qsys generates scripts for various simulators that you use to complete the simulation process.

**Table 4-19: Qsys-Generated Scripts for Various Simulators**

| <b>Simulator</b>                                        | <b>Script Name</b>       | <b>Directory</b>                                                                                     |
|---------------------------------------------------------|--------------------------|----------------------------------------------------------------------------------------------------|
| Mentor Graphics<br>Modelsim <sup>®</sup> Altera Edition | msim<br>setup.tcl        | <project directory="">/<qsys design="" name="">/simulation/mentor</qsys></project>                   |
| Cadence NC-Sim                                          | ncsim<br>setup.sh        | <project directory="">/<qsys design="" name="">/simulation/cadence</qsys></project>                  |
| Synopsys VCS                                            | vcs_setup.sh             | <project directory="">/<qsys design="" name="">/simulation/synopsys/<br/><b>VCS</b></qsys></project> |
| Synopsys VCS-MX                                         | vcsmx<br>setup.sh        | <project directory="">/<qsys design="" name="">/simulation/synopsys/<br/>vcsmx</qsys></project>      |
| Aldec RivieraPro                                        | rivierapro_<br>setup.tcl | <project directory="">/<qsys design="" name="">/simulation/aldec</qsys></project>                    |

# **cv\_54030 4-14 Running HPS Post-Fit Simulation 2014.06.30**

#### **Related Information**

- **Avalon [Verification](http://www.altera.com/literature/ug/ug_avalon_verification_ip.pdf) IP Suite User Guide** For information about the BFM API.
- **Mentor [Verification](http://www.altera.com/literature/ug/mentor_vip_ae_usr.pdf) IP Altera Edition User Guide** For information about the BFM API.

### <span id="page-46-0"></span>**Running HPS Post-Fit Simulation**

The section describes how you run HPS post-fit simulation. After successful Qsys generation, perform the following steps:

- **1.** Add the Qsys-generated synthesis file set to your Quartus II project by performing the following steps:
	- **a.** In the Quartus II software, click **Settings** in the Assignments menu.
	- **b.** In the **Settings** <your Qsys system name> dialog box, on the **Files** tab, browse to <your project directory>/<your Qsyssystem name>**/synthesis/** and select <your Qsyssystem name>**.qip**.
	- **c.** Click **OK**.
- **2.** You can instantiate the Qsys system that contains HPS component as your Quartus II project top-level entity, if necessary.
- **3.** Compile the design by clicking **Start Compilation** in the Processing menu.
- **4.** Change the EDA Netlist Writer settings, if necessary, by performing the following steps:
	- **a.** Click **Settings** in the Assignment menu.
	- **b.** On the **Simulation** tab, under the **EDA Tool Settings** tab, you can specify the following EDA Netlist Writer settings:
		- **Tool name**—The name of the simulation tool
		- **Format for output netlist**
		- **Output directory**
	- **c.** Click **OK**.
- **5.** To create the post-fitter simulation model with Quartus II EDA Netlist Writer, in the Start menu, point to **Processing** and click **Start EDA Netlist Writer**.
- **6.** Compile the necessary simulation files in your simulation tool.
- **7.** Start simulation.

**Related Information [Simulation](http://quartushelp.altera.com/current/#mergedProjects/quartus/gl_quartus_welcome.htm) Page (Settings Dialog Box)**

**Altera Corporation HPS Simulation Support**

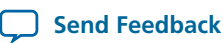

#### **Post-Fit Simulation Files**

#### **Table 4-20: Post-Fit Simulation Files**

This table uses the following symbols:

- $\langle ACDS \text{ install} \rangle = \text{Altera Complete Design Suite installation path}$
- <Avalon Verification IP> = <ACDS install>**/ip/altera/sopc\_builder\_ip/verification**
- <AXI Verification IP> = <ACDS install>**/ip/altera/mentor\_vip\_ae**
- <HPS Post-fit Sim> = <ACDS install>**/ip/altera/hps/postfitter\_simulation**
- <Device Sim Lib> = <ACDS install>**/quartus/eda/sim\_lib**

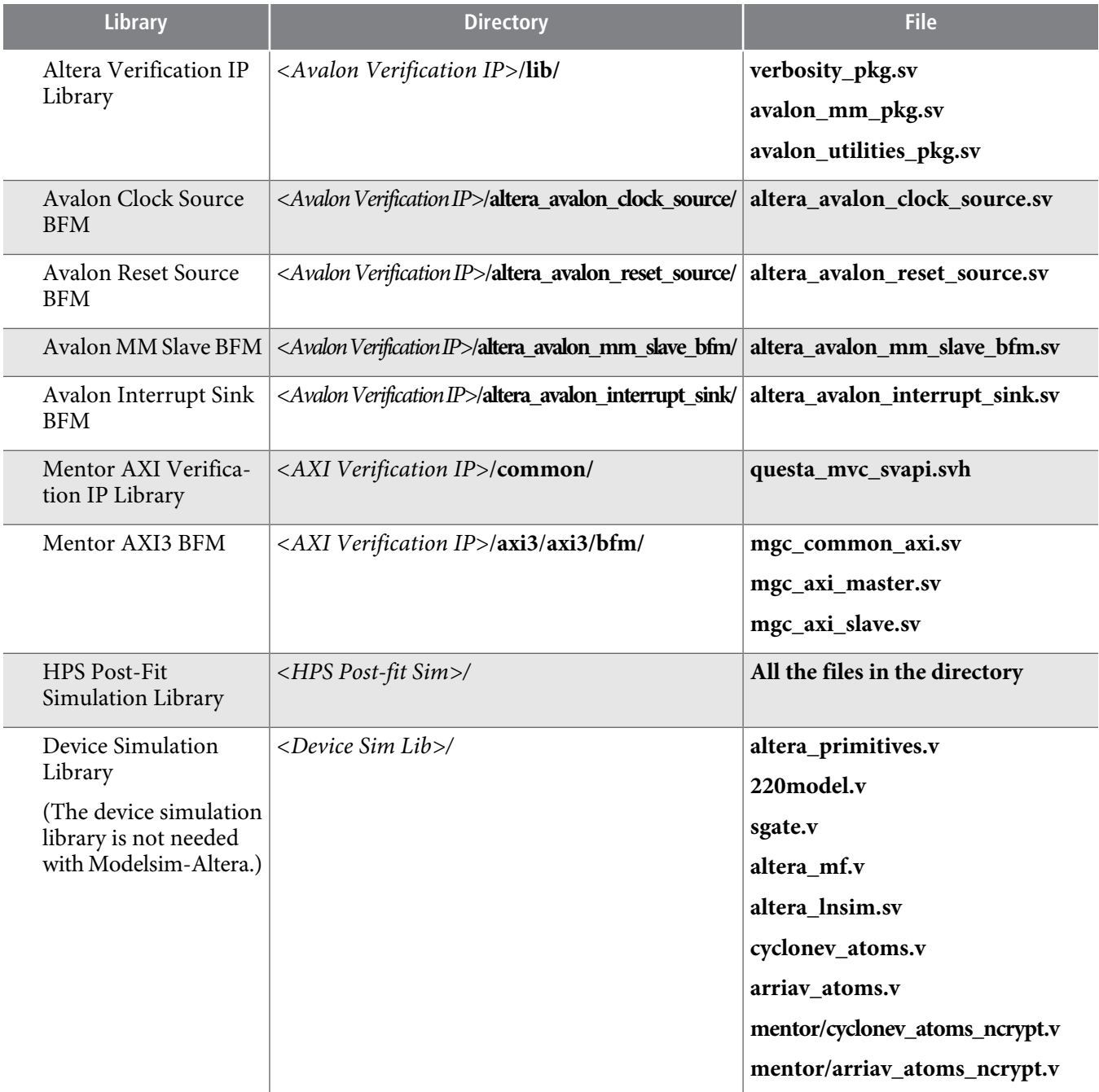

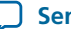

C

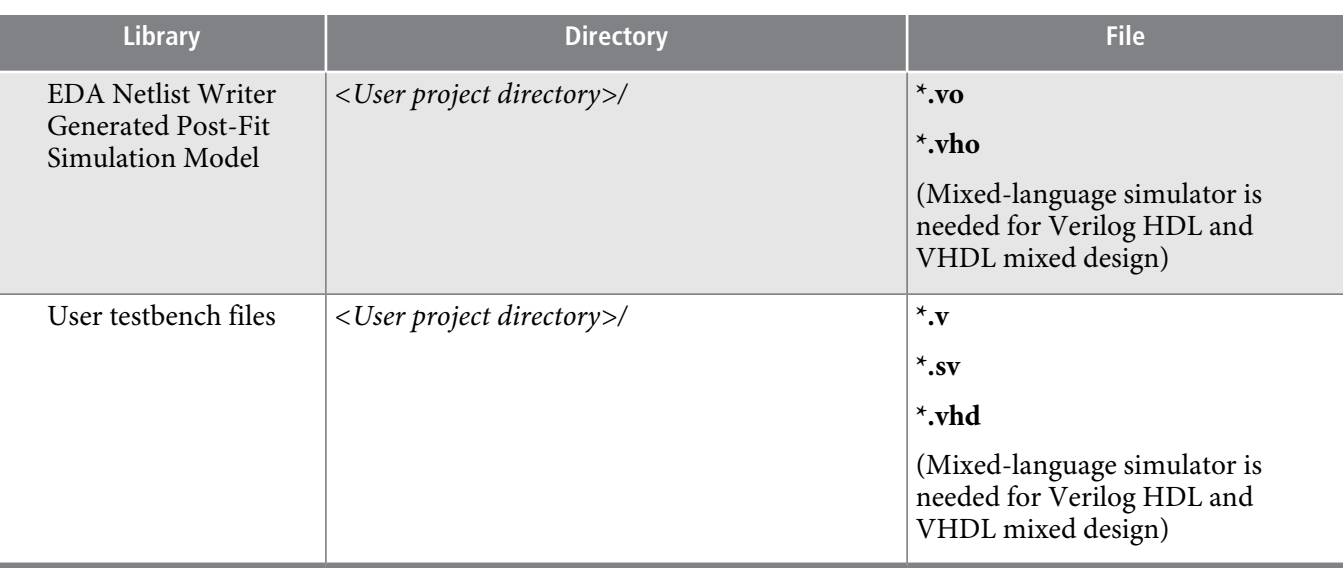

### **BFM API hierarchy Format**

For post-fit simulation, you must call the BFM API in your test program with a specific hierarchy. The hierarchy format is:

*<DUT>*.\*<HPS>*|fpga\_interfaces|*<interface><space>*.*<BFM>.<API function>*

Where:

- $\bullet$  <DUT> is the instance name of the design under test that you instantiated in your test bench that consists of the HPS component.
- <HPS> is the HPS component instance name that you use in your Qsys system.
- <interface> is the instance name for a specific FPGA-to-HPS or HPS-to-FPGA interface. This name can be found in the **fpga\_interfaces.sv** file located in <project directory>**/**<Qsys design name>**/synthesis/submodules**.
- <space>—You must insert one space character after the interface instance name.
- <BFM> isthe BFM instance name. In <ACDS install>**/ip/altera/hps/postfitter\_simulation**, identify the SystemVerilog file corresponding to the interface type that you are using. The SystemVerilog file contains the BFM instance name.

For example, a path for the Lightweight HPS-to-FPGA master interface hierarchy could be formed as follows:

top.dut.\my\_hps\_component|fpga\_interface|hps2fpga\_light\_weight .h2f\_lw\_axi\_master

Notice the space after"hps2fpga\_light\_weight". Omitting this space would cause simulation failure because the instance name "hps2fpga\_light\_weight ", including the space, is the name used in the post-fit simulation model generated by the Quartus® II software.

**Altera Corporation HPS Simulation Support**

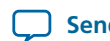

# <span id="page-49-0"></span>**Document Revision History**

### **Table 4-21: Document Revision History**

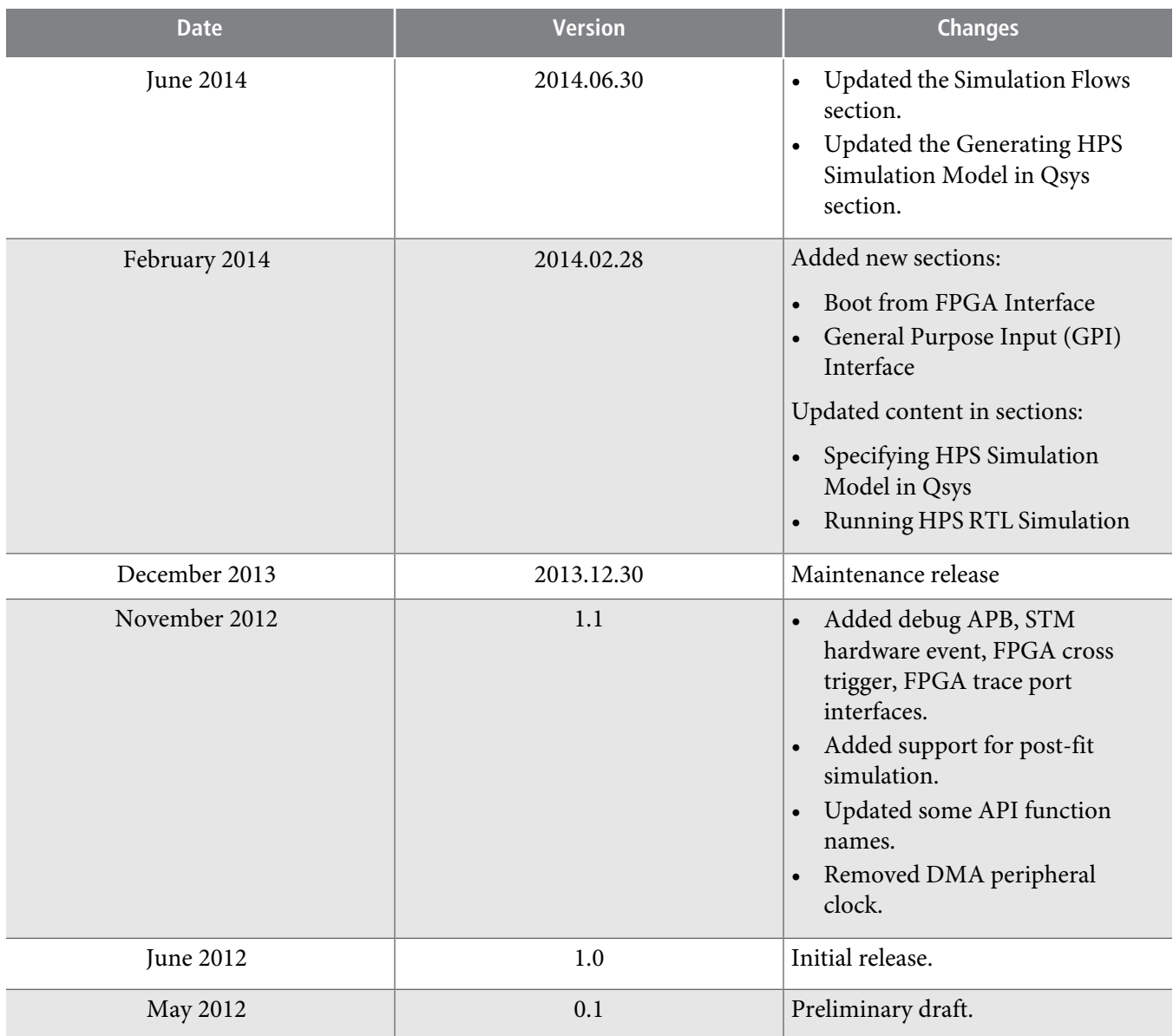